# **BRUKERVEILEDNING**

# **FOR**

# **VAMSI II CONTROL**

# **SM5960**

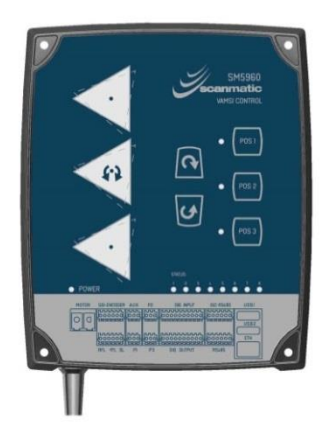

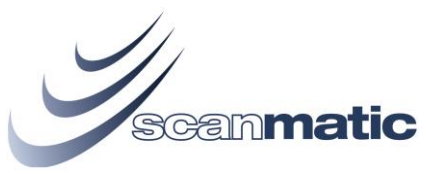

Bedriftsveien 17 4841 Arendal E-mail[: company@scanmatic.no](mailto:company@scanmatic.no) www.scanmatic.no

Dokument nr.: D05960.0xx.82 Revisjon: J fra 11-Mar-20

Informasjonen i **denne** brukerveiledningen kan endres uten varsel. Scanmatic AS har ingen forpliktelser i denne sammenheng.

Ingen deler av denne dokumentasjonen må kopieres eller reproduseres uten tillatelse fra Scanmatic AS.

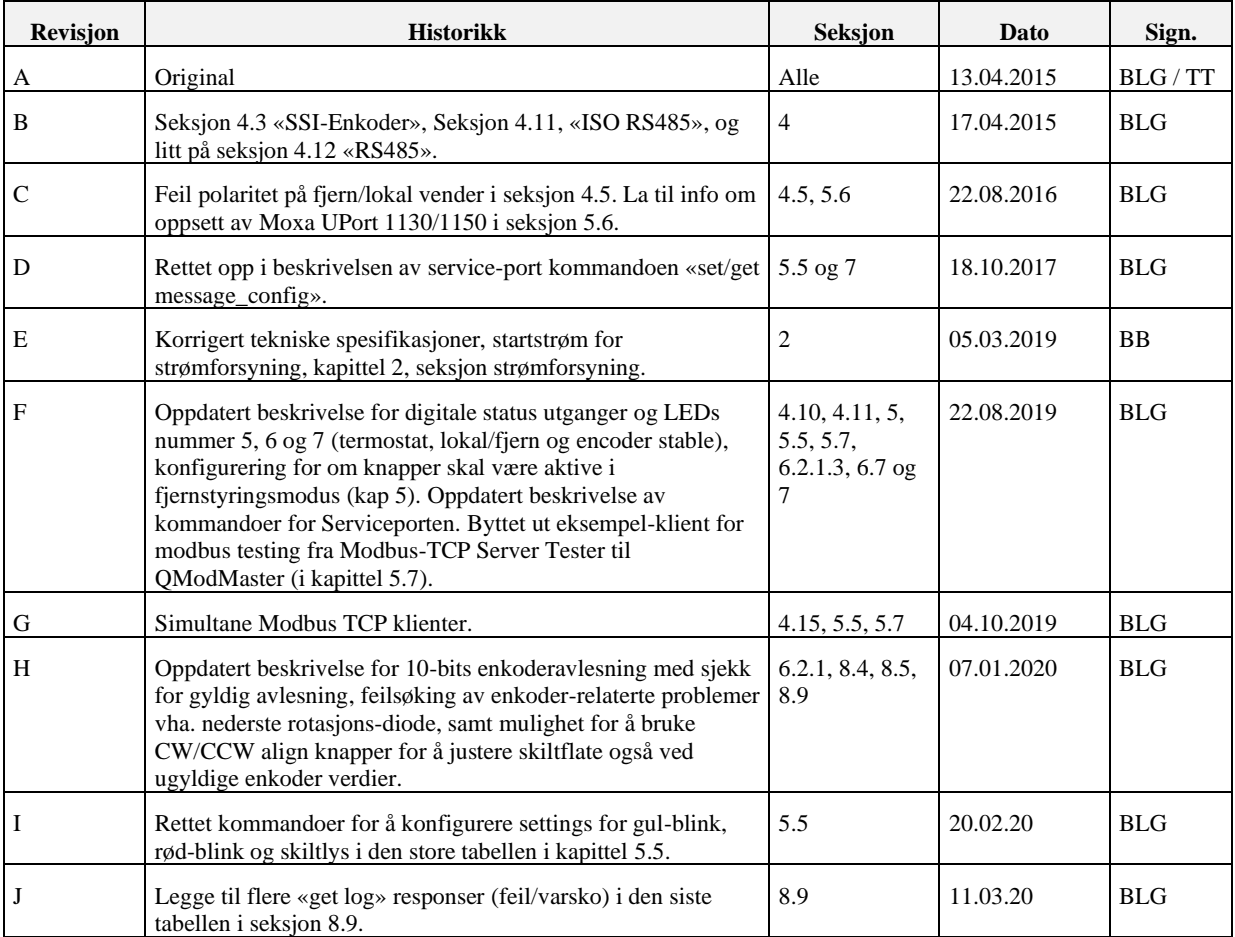

# **INNHOLD**

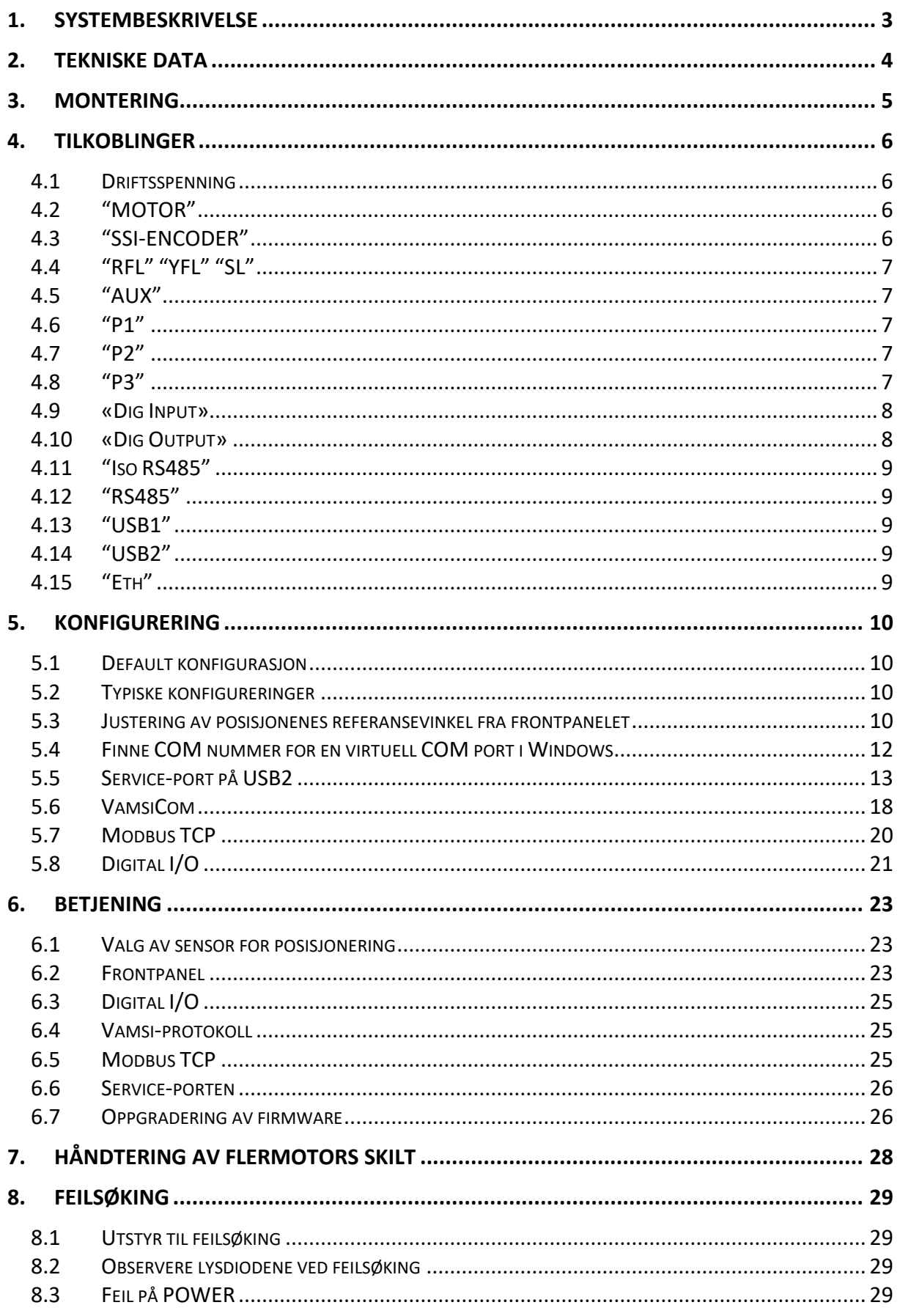

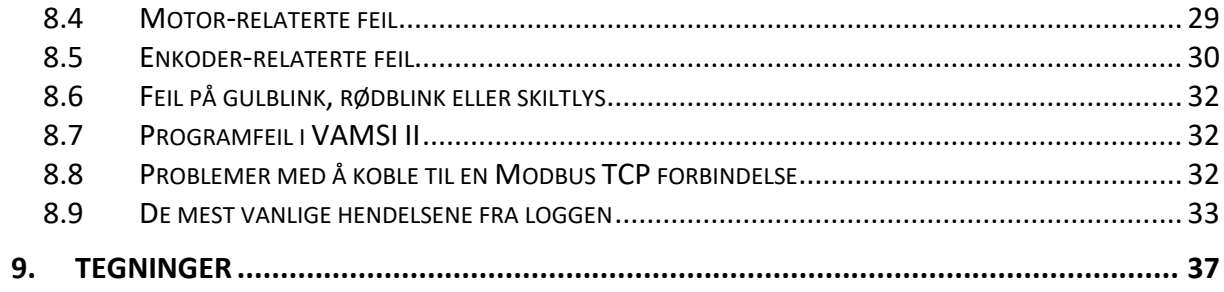

### <span id="page-4-0"></span>**1. Systembeskrivelse**

VAMSI II CONTROL, SM5960, er en integrert styringsenhet for mekanisk variable skilt, utviklet og produsert ved Scanmatic AS, Kilsund, Norge. VAMSI II Control vil i det følgende bli forkortet til VAMSI II.

Hver styring kan kontrollere én skiltmotor basert på input fra en SSI enkoder eller eventuelt induktive endestoppgivere. Motoren vil være koblet til et antall trekant-prismer som inneholder opptil 3 budskap. Hver styring kan altså kontrollere 3 budskap hver. Styringen kan fjern-aksesseres gjennom følgende grensesnitt:

- Modbus TCP over Ethernet
- RS-485 (Vamsi-protokoll)
- Digitale I/O

Bruk av Modbus TCP gir i større grad enn de andre grensesnittene mulighet for å lese ut statusinformasjon og eventuelle feilmeldinger fjernt. Modbus TCP og RS-485 grensesnittet egner seg også til å konfigurere styringen fjernt. I tillegg har VAMSI II en service-port over USB som kan brukes til å lese ut statusinformasjon, samt kontrollere-, konfigurere- og oppgradere styringen gjennom et kommando-linje grensesnitt.

For ekstra store skilt, eller skilt med flere enn 3 budskap, kan opptil 8 stk. VAMSI II kobles sammen for å styre opptil 8 motorer per skilt på samme kontrollgrensesnitt. Mens man for enkeltstyringer kan ha opptil 3 budskap, så støtter en flermotors-konfigurasjon av VAMSI II opptil 15 budskap per skilt. Det vil da være en Master-styring mot topp-systemet, og opptil 7 stk. slave-styringer som er koblet mot Master gjennom en lokal RS-485 bus.

VAMSI II har digitale utganger for rød-blink, gul-blink og skiltlys (via hjelperelé) som kan konfigureres fritt for de ulike budskapene.

VAMSI II har galvanisk isolerte digitale inn- og utganger som kan brukes til posisjonsstyring fra en ekstern PLS. Det er også ledige isolerte inn- og utganger som kan brukes til kundespesifikke behov.

VAMSI II har innebygget funksjon for isbryting som kan konfigureres til å kjøre ved faste intervall, eller eventuelt kjøre isbryt ekstra hyppig når temperaturen nærmer seg minusgrader, basert på et digitalt signal (sluttekontakt) fra en ekstern termostat.

VAMSI II har innebygget en rekke test-funksjoner for lettere feilsøking ute i felten, samt lysdioder som kan gi statusinformasjon direkte. Trykknappene på VAMSI II gjør det enkelt å grov- eller finjustere skiltets posisjoner ute i felten, samt kjøre til de 3 posisjonene i lokal styring. Det er også mulig å fremprovosere en isbryt på gjeldende posisjon ved å holde nede den aktuelle posisjonsknappen.

VAMSI II har et robust og moderne design bygget inn i en aluminiumsramme med IP grad 43. Temperaturområdet er -40 til +70°C. Styringen har innebygget AC/DC power som omvandler 230VAC til +24VDC.

## <span id="page-5-0"></span>**2. Tekniske Data**

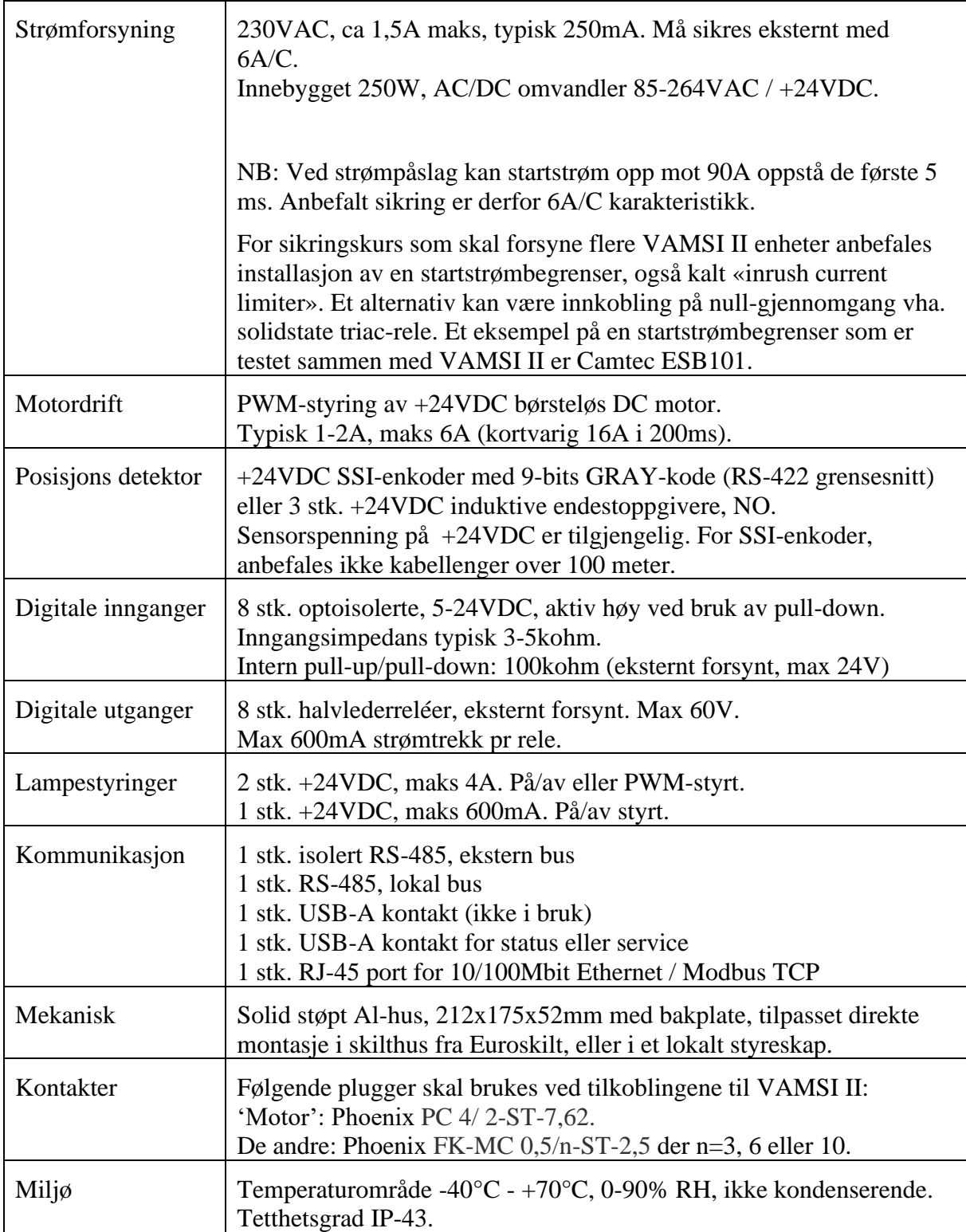

### <span id="page-6-0"></span>**3. Montering**

VAMSI II skal alltid monteres med kontaktene nedover. Dette for å opprettholde best mulig IP-grad (IP-43).

VAMSI II blir normalt festet på en montasjeplate med noe plass til rekkeklemmetilkoblinger i underkant.

Det er et hull i hvert hjørne av boksen for feste med en M4x55 bolt. Avstand vertikalt: 185mm, horisontalt: 146mm.

Fra fabrikk benyttes en sort M4x55 bolt med 3mm sekskant-spor (Unbraco) og gjenget hull i montasjeplaten.

Den viste figuren under til venstre, er tilpasset motorrommet i Euroskilt's skilthus.

Alternativ montasje, under til høyre, viser VAMSI II i et styreskap plassert på bakkenivå med ekstra plass til I/O-signaler og overspenningsvern.

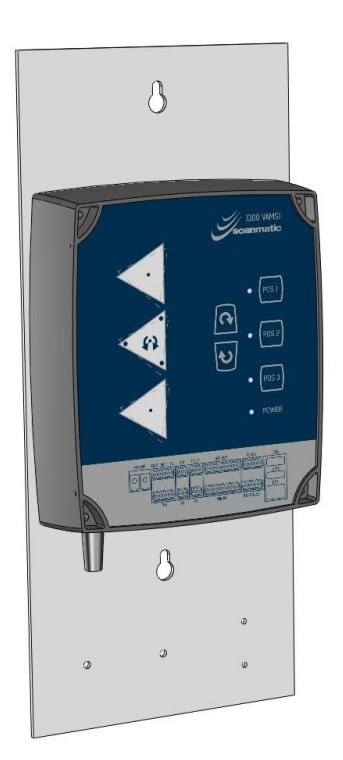

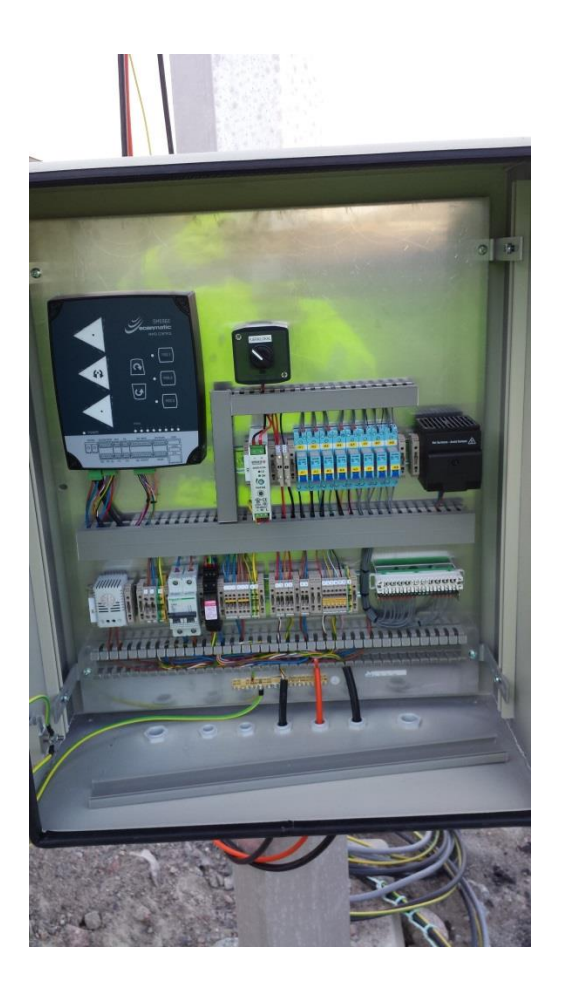

### <span id="page-7-0"></span>**4. Tilkoblinger**

All tilkobling til VAMSI II er i underkant av boksen. En grafisk visning av kontaktene er integrert i frontpanel folien. Se bilde under.

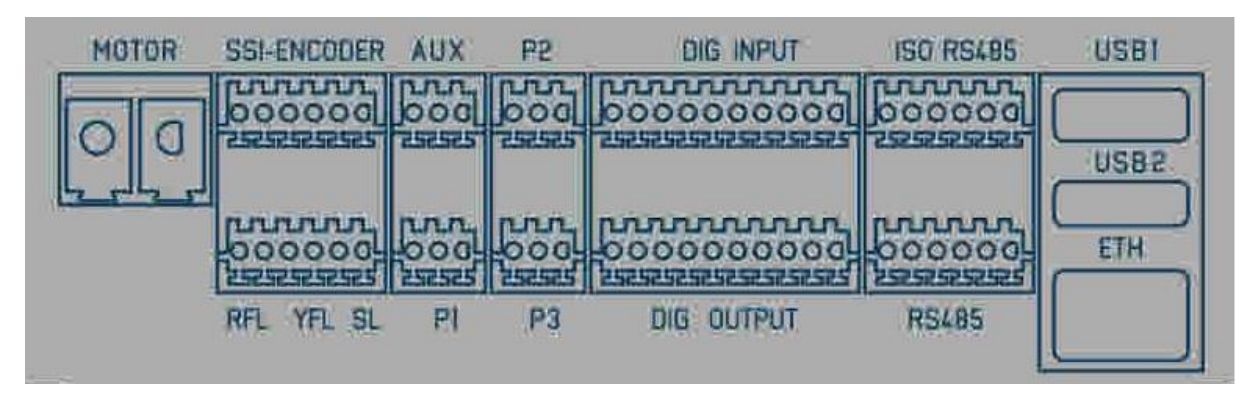

Pin nummerering er fra venstre mot høyre.

#### <span id="page-7-1"></span>**4.1 Driftsspenning**

VAMSI II SM5960 skal tilkobles 230VAC (85 – 264VAC) og sikres eksternt med automatsikring 6A-C. Tilkoblingen er klargjort fra fabrikk med en kabel for terminering på rekkeklemme / sikring. Merk at dersom flere VAMSI II enheter skal kobles på samme kurs, anbefales det å installere en startstrømbegrenser, se avsnitt [2](#page-5-0) for mer informasjon.

En intern AC/DC omvandler lager +24VDC for drift av skiltmotor og andre tilkoblede sensorer / indikatorer, samt intern styringselektronikk.

#### <span id="page-7-2"></span>**4.2 "MOTOR"**

Motor kontroll utgang, PWM-regulert

Spenning mellom pin  $1 - 2 = +24V$  -> motor går 'mot' klokken (CCW); = -24V -> motor går 'med' klokken (CW)

Typisk strømtrekk 2A, opptil 6A < 1 minutt (16A peak < 200msec) Bruk minimum 2x1mm2 kabel

#### <span id="page-7-3"></span>**4.3 "SSI-ENCODER"**

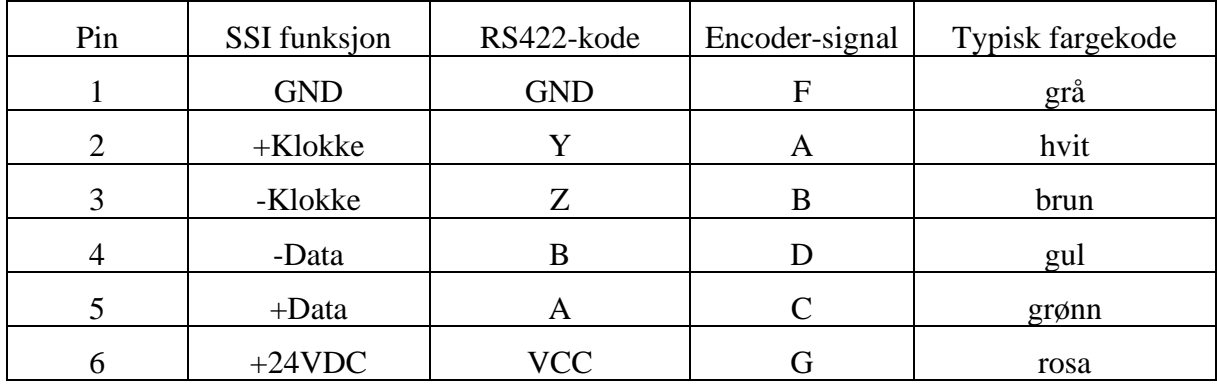

Bruk en skjermet parkabel (TSP) med tverrsnitt 0,34mm eller mer.

#### <span id="page-8-0"></span>**4.4 "RFL" "YFL" "SL"**

RFL = Rødt blinklys (Red Flash Light)

YFL = Gult blinklys (Yellow Flash Light)

SL = Skilt lys (Sign Light), gjerne via mellomrele

Pin 1: GND

Pin 2: 'RFL' +24VDC styrt, av/på eller PWM, Max 4A.

Pin 3: GND

Pin 4: 'YFL' +24VDC styrt, av/på eller PWM, Max 4A.

Pin 5: GND

Pin 6: 'SL' +24VDC styrt, av/på, Max 600mA.

Bruk et kabeltverrsnitt som samsvarer med maksimalt strømtrekk.

#### <span id="page-8-1"></span>**4.5 "AUX"**

Digitale innganger med pull-up til intern driftsspenning (3,3VDC). **NB!** Disse skal bare brukes for lokale signaler internt i montasjeskapet. Forventer potensialfri sluttekontakt mot GND (f.eks. fra pin 1, 2 eller 3 på 'RS485' kontakten) når aktiv.

Pin 1: Lokal/fjern kontroll (Åpen/høy for fjern, lukket/lav for lokal). Pin 2: Sensor valg (Åpen for SSI-Enkoder, lav for Induktive nærhetssensorer).

Pin 3: Dør bryter (lav når 'dør åpen' detekteres).

Ingen spesielle krav til kabeltype.

#### <span id="page-8-2"></span>**4.6 "P1"**

Inngang for induktiv nærhetssensor som detekterer 'Pos 1'

Pin 1: GND Pin 2:Posisjonssensor inngang. Normal Åpen, GND når aktiv. Pin 3: Sensor power, +24V.

Ingen spesielle krav til kabeltype.

#### <span id="page-8-3"></span>**4.7 "P2"**

Inngang for induktiv nærhetssensor som detekterer 'Pos 2'

Pin 1: GND

Pin 2: Posisjonssensor inngang. Normal Åpen, GND når aktiv.

Pin 3: Sensor power, +24V.

Ingen spesielle krav til kabeltype.

#### <span id="page-8-4"></span>**4.8 "P3"**

Inngang for induktiv nærhetssensor som detekterer 'Pos 3'

Pin 1: GND Pin 2: Posisjonssensor inngang. Normal Åpen, GND når aktiv. Pin 3: Sensor power, +24V.

Ingen spesielle krav til kabeltype.

#### <span id="page-9-0"></span>**4.9 «Dig Input»**

Alle innganger er opto-isolert.Må ha positiv 5 – 24VDC for å aktiveres (ved pull-down) eller sluttekontakt til felles referanse (ved pull-up).

Pin 1: Felles tilkobling for interne pull-up/pull-down motstander. Må termineres høy eller lav.

Pin 2: Inngang 1 Pin 3: Inngang 2 Pin 4: Inngang 3 Pin 5: Inngang 4 Pin 6: Inngang 5 Pin 7: Inngang 6 Pin 8: Inngang 7 Pin 9: Inngang 8 Pin 10: Felles referanse for alle innganger

Inngang 1-4 er forbeholdt styring av budskap fra en PLS. Inngang 5 er forbeholdt termostat.

Ingen spesielle krav til kabeltype.

#### <span id="page-9-1"></span>**4.10 «Dig Output»**

Alle utganger er solid-state-releer med felles forsyning. Max 60V, 0,6A.

Pin 1: Felles forsyning for alle releer

Pin 2: Utgang rele 1

Pin 3: Utgang rele 2

Pin 4: Utgang rele 3

Pin 5: Utgang rele 4

Pin 6: Utgang rele 5 Pin 7: Utgang rele 6

Pin 8: Utgang rele 7

Pin 9: Utgang rele 8

Pin 10: Ikke tilkoblet. (Valgbar GND hvis JP3 er satt i inne på kortet)

Utgang 1-4 er gir ut status for budskap til PLS/toppsystem.

Utgang 5 gir ut status hvorvidt termostat inngang er aktivert for raskere frekvens på isbryt (10 ganger oftere enn konfig for isbryt).Utgang 5 er høy når termostat har aktivert oftere isbryt.

Utgang 6 gir ut status for lokal/fjern styringsmodus. Når styring står i fjern modus er denne utgangen 'lav', og i lokal modus er denne utgangen 'høy'. I flermotors master-slave oppsett vil master sende denne statusen til slavene over det lokale RS485 master-slave grensesnittet.

Utgang 7 vil oscillere dersom enkoder avlesninger ikke er stabile når skilt står stille. Hvis dette vedvarer, bør man sjekke enkoderen- eller enkoder-kablingen for feil.

Utgang 8 gir ut alarmstatus. Polariteten på dette er konfigurerbar, men default aktiv lav (høy når alt er ok).

Ingen spesielle krav til kabeltype.

#### <span id="page-10-0"></span>**4.11 "Iso RS485"**

Iso RS485 er en 4-tråds isolert RS-485 tilkobling som er forbeholdt den serielle Vamsiprotokollen til bruk med PC programmet VamsiCom, for konfigurering og styring.

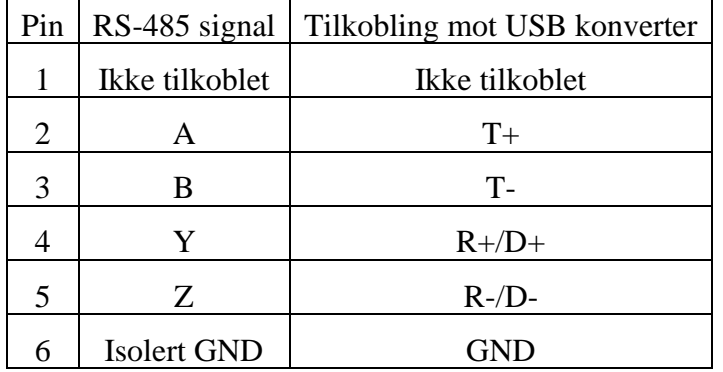

Bruk en skjermet parkabel (TSP) med tverrsnitt 0,34mm eller mer.

#### <span id="page-10-1"></span>**4.12 "RS485"**

2-tråds RS-485 med ekstra GND-forbindelser. Denne er beregnet for lokal tilkobling mellom master og slaver i flermotorskilt. Det er anbefalt å koble master og slaver sammen med felles GND.

Pin 1: GND Pin 2: GND Pin 3: GND Pin 4: RS-485 'A' Pin 5: RS-485 'B' Pin 6: GND

Bruk en skjermet parkabel (TSP) med tverrsnitt 0,34mm eller mer.

#### <span id="page-10-2"></span>**4.13 "USB1"**

USB A kontakt. Denne er foreløpig ikke i bruk.

#### <span id="page-10-3"></span>**4.14 "USB2"**

USB A kontakt for USB til serie-grensesnitt.

Service-port. Denne er implementert som en virtuell COM port internt på Vamsi kortet, og vil dukke opp som en Virtuell Com port i Windows, hvor baud rate som skal brukes er 115200 bps, 8N1, no handshake.

#### <span id="page-10-4"></span>**4.15 "Eth"**

RJ-45 kontakt for 10/100Mbit Ethernet grensesnitt for Modbus TCP fjernstyring. Bruk minimum CAT 5 kabel. Det er støtte for simultane Modbus TCP klienter fra firmware versjon 4.2.

### <span id="page-11-0"></span>**5. Konfigurering**

VAMSI II lagrer konfigurasjon i EEPROM-minne og vil etter et strømbrudd komme opp igjen med samme settinger. Noen konfigurasjon settinger kan gjøres ved hjelp av trykknappene på frontpanelet, mens resten gjøres ved hjelp av et av de følgende grensesnittene: Serviceporten, VamsiCom eller Modbus TCP, som er forklart seinere i dette kapittelet.

#### <span id="page-11-1"></span>**5.1 Default konfigurasjon**

VAMSI II har en default konfigurasjon fra fabrikk som er en typisk konfigurasjon for et énmotors prismeskilt med 3 budskap.

Default konfigurasjon for nye styringer: 3 budskap over én motor, SSI-enkoder som posisjonssensor, isbryter-interval hvert døgn, gulblink, rødblink og skiltlys satt aktivt for budskap 2 og 3, og alarmutgang aktiv lav. Default statisk IP-adresse 192.168.1.181, sub-net mask 255.255.255.0 og gateway 192.168.1.1. NB! Default konfigurasjon kan bli endret ved nye firmware versjoner, men dette vil i så fall ikke påvirke styringer som allerede er konfigurert.

#### <span id="page-11-2"></span>**5.2 Typiske konfigureringer**

Hvis skiltet er enmotors og default konfigurasjon passer til skiltet som skal konfigureres, trenger man i prinsippet ikke gjøre noe annet enn å justere referansevinklene til posisjonene slik at skiltflaten blir rett i alle budskapene. Hvis skiltet er levert med posisjon 1 i rett stilling, så er da ofte det eneste man trenger å gjøre å holde inne CW og CCW-knappene på frontpanelet samtidig, mens styringen spenningsettes for første gang. Se seksjon [5.3](#page-11-3) for mer informasjon angående justering av posisjonenes referansevinkel.

Utover dette vil en typisk konfigurering av et enmotors skilt ofte inkludere følgende settinger:

- om alarm skal være aktiv lav eller aktiv høy,
- for hvilke budskap gulblink, rødblink og overlys skal lyse,
- hvor ofte isbryt skal forekomme.

Man kan også konfigurere hvorvidt posisjonsknappene på frontpanelet til styringen skal være aktive/'enablet' når styringen står i fjernstyringsmodus eller ikke. Konfigurasjon for dette kan endres ved å holde inne de 3 posisjonsknappene på frontpanelet samtidig i ca. 5 sek mens VAMSI II strømsettes. Dette kan også konfigureres vha. Serviceporten.

Hvis skiltet skal være styrt over Ethernet (Modbus TCP) så vil det være behov for å sette opp/verifisere hvilken IP mode som skal brukes, altså om IP addresse-, maske- og gateway skal være fast konfigurert (statisk), eller mottas fra en DHCP server ved hver oppstart (dynamisk). Hvis man velger statisk IP adresse, så må man konfigurere IP adresse-, maske- og gateway manuelt.

For flermotors skilt trenger man i tillegg å sette lokale RS485 addresser på hver slave  $(1 – 7)$ , samt utvide matrisetabellen i master for mapping mellom budskap og posisjon til de ulike styringene. Se mer om dette i kapittel [7.](#page-29-0)

#### <span id="page-11-3"></span>**5.3 Justering av posisjonenes referansevinkel fra frontpanelet**

En av de viktigste konfigureringene som må gjøres ved førstegangs oppstart er å finjustere de 3 posisjonene til hver styring, slik at skiltflaten blir rett for alle budskapene. Dette er enklest å gjøre ute i felten i forbindelse med idriftsettelse, ved hjelp av de innebygde trykknappene på VAMSI II.

**OBS!** Vender for Lokal/Fjern styring må stå i Lokal posisjon så ikke kommandoene blir overstyrt av eksterne 'ønsker'.

Det er 5 tilgjengelige trykknapper, POS 1, POS 2, POS3, og CW og CCW. Trykknappene POS1, POS2 og POS3 er i det følgende også kalt posisjonsknapp 1, 2 og 3. Hver posisjonsknapp har en lysdiode ved siden av seg. Når lysdioden ved siden av posisjonsknapp 1, 2 eller 3 lyser, så betyr det at referansevinkelen til enkoderen for den aktuelle posisjonen, samsvarer med vinkelen som leses ut fra enkoderen, dvs. styringens posisjon er i henhold til posisjonen som lyser på frontpanelet.

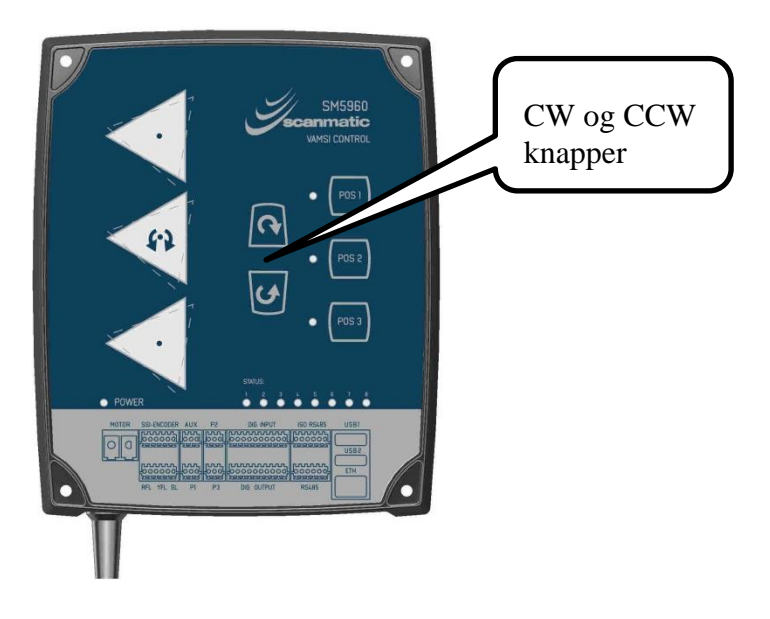

#### **5.3.1 Justering av skiltposisjoner ved bruk av enkoder**

Det er mulig å justere alle 3 posisjonene individuelt, dvs. man må ikke nødvendigvis ha 120 grader mellom referansevinklene til posisjon 1, 2 og 3, selv om dette er mest vanlig. I all enkelhet foregår justeringen ved at man trykker på en posisjonsknapp for kjøre til den posisjonen man ønsker å justere, hvis man ikke allerede står i posisjonen som skal justeres, og at man så trykker på CW eller CCW- knappen for å justere posisjonen som ønsket.

Et kort trykk (mindre enn 2 sekunder) på CW eller CCW utfører en finjustering/single-step av posisjonen med 1 grad i ønsket retning. Dersom man ønsker at justeringen fortsetter mer enn en grad, så må man holde inne CW eller CCW i mer enn 2 sekunder, da starter styringen kontinuerlig justering inntil juster/align-knappen slippes, såkalt grovjustering. Merk at finjustering bare støttes fra firmware versjon 2.2.

Første gangen styringen starter opp, så vil den 'se' at den har fabrikkinnstilte verdier for enkodervinklene tilhørende posisjon 1, 2 og 3. Den vil da lese ut nåværende enkoderverdi og bruke den som referanse for posisjon 1, dersom ingen av posisjonsknappene holdes nede under oppstart, eller eventuelt som referanse for den posisjonsknappen som holdes nede under oppstart. De andre posisjonene vil da få referansevinkel som er henholdsvis 120 og 240 grader forskjøvet i forhold til avlest enkodervinkel. Dersom enkodervinkelen ikke er gyldig, brukes vinkel 0 som utgangspunkt, og feilmelding logges. Etter dette kan man individuelt grov- eller finjustere vinkelen til hver enkelt posisjon ved å kjøre til posisjonen man ønsker å justere, for så trykke på justeringsknappen CW eller CCW for å justere aktuell posisjon, og kun denne posisjonen.

Ved oppstart kan man når som helst «nullstille» referansevinkelene til alle de 3 posisjonene ved å holde inne både CW og CCW knappen mens styringen starter/spenningsettes. Hvis man da ønsker at gjeldene enkodervinkel skal bli ny referanse til en annen posisjon enn posisjon 1, så må man holde inne aktuell posisjonsknapp samtidig med både CW og CCW under oppstart. Default posisjon når både CW og CCW holdes nede for posisjon-reset under oppstart, er posisjon 1. Oppstart / reset vil i denne sammenheng si oppstart etter strømbrudd, eller oppstart etter kommandert reset gjennom VamsiCom, Modbus eller service-port. Når man nullstiller referansevinklene på denne måten, så vil de 3 referansevinklene automatisk bli forskjøvet 120 grader i forhold til hverandre, med utgangspunkt i avlest enkodervinkel.

#### *Eksempel 1*:

Hvis skiltet står klart med budskap 1, hold inn både CW og CCW mens VAMSI II spenningsettes for første gang, og hold disse knappene inne helt til den venstre rotasjonsdioden begynner å blinke, dvs. til initialisering er ferdig. Når styringen er startet opp og ferdig initialisert, så vil posisjon 2 automatisk være 120 grader forskjøvet fra posisjon 1, og posisjon 3 være 240 grader forskjøvet fra posisjon 1.

#### *Eksempel 2*:

Hvis man har justert posisjon 1 eller 3 til en gitt vinkel, og ønsker å bruke denne vinkelen som referanse for posisjon 2, så kan man holde inne både CW, CCW og posisjon 2 knappene samtidig mens styringen spenningsettes på nytt, og holde inn disse knappene til den venstre rotasjonsdioden begynner å blinke, dvs. til initialisering er ferdig. Referansevinkelen for posisjon 3 blir da 120 grader forskjøvet på denne og referansevinkelen til posisjon 1 blir da 240 grader forskjøvet i forhold til utgangspunktet.

#### *Eksempel 3*:

På et enmotorsskilt skal det bare være 2 budskap. Drivreima er imidlertid litt løs, slik at budskap 2 ikke ser helt rett ut etter en fremtvungent isbryt. Vi ønsker da å justere posisjon 2 individuelt med en grad, slik at forskjellen mellom posisjon 1 og 2 er 119 grader, i stedet for 120 grader. For gjøre dette trykker vi på posisjonsknapp 2 for å kjøre til budskap 2, og gir så et lite trykk på CW eller CCW for å bare finjustere posisjon 2 slik vi ønsker.

#### **5.3.2 Justering av skiltposisjoner ved bruk induktive endestoppgivere**

Skilt som har induktive posisjonsgivere, er i utgangspunktet ferdig inn justert fra skiltleverandøren. Ved oppstart styrer VAMSI II motoren til den detekterer en posisjon og setter posisjon / budskapsnummer etter hvilken giver som gir deteksjonssignal.

Hvis den induktive giveren allikevel ikke kommer rett over sett-skruen for posisjonene så er det fra firmware versjon 2.6 mulig å justere tidsforsinkelsen fra den induktive giveren møter sett-skruen, til motoren stopper. Dette gjøres enklest ved hjelp av CW- eller CCW-knappen på frontpanelet til VAMSI 2, men kan også gjøres fra service-porten. For hvert trykk på CWeller CCW-knappen, så vil denne tidsforsinkelsen henholdsvis økes eller minskes med 10 ms for hvert trykk. Man kan teste ny tidsforsinkelse med å force en isbryt, ved å trykke på gjeldende bekreftet posisjon på frontpanelet (den posisjonen som lampen lyser for).

#### <span id="page-13-0"></span>**5.4 Finne COM nummer for en virtuell COM port i Windows**

Hvis man bruker en PC til å konfigurere VAMSI II har man flere alternative grensesnitt å gjøre dette på. To av de mest brukte er service-porten som er beskrevet i Seksjon [5.5o](#page-14-1)g VamsiCom (grafisk) over RS485 som er beskrevet i Seksjon [5.6.](#page-19-0) Service-porten gjør bruk av en virtuell COM port. VamsiCom går over RS485, men siden dette ikke er en vanlig port på PCer i dag, så bruker man vanligvis en USB-til-RS485 konverter til dette, som f.eks. MOXA Uport 1130 eller Uport 1150 (sistnevnte kan også brukes med eldre VAMSI styringer over

RS232). Mer om oppsett av MOXA Uport USB til RS-485 konvertere i Seksjon [5.6.](#page-19-0) MOXA Uport gjør også bruk av en virtuell COM port i Pcen, i likhet med service-porten.

En av utfordringene mange møter med å bruke virtuell COM port, er å vite hvilke COMnummer enheten man kobler til får. Dette må man vite for å kunne kommunisere med enheten over riktig COM-nummer fra Pcen. Følgende prosedyre kan brukes for å finne COM nummeret til enheten:

- 1. Åpne kjør/run-vinduet i Windows med tastaturkombinasjonen: Windows-tast +R.
- 2. Skriv inn *devmgmt.msc* og trykk deretter Enter for å åpne enhetsbehandleren i Windows.
- 3. Utvid enhetsgruppen som heter Port (COM & LPT). Der vil man se alle COM portene som Windows finner for Pcen, samt den obligatoriske printerporten LPT1.
- 4. For å se hvilken COM porten enheten har, kan man koble USB enheten fra Pcen, og deretter koble den til USB porten på Pcen igjen, og se hvilken COM port som dukker opp på nytt. Tallet som står etter COM er nummeret på COM porten.

#### <span id="page-14-1"></span><span id="page-14-0"></span>**5.5 Service-port på USB2**

Etter montasje, er normal prosedyre å kontrollere eller justere oppsettet for VAMSI II via den kommandolinjebaserte service-porten.

**NB!** For eldre Windows versjoner, så kan det være nødvendig å installere driver for VAMSI II virtuell COM port (VCP) fra FTDI<http://www.ftdichip.com/Drivers/VCP.htm>på forhånd. Driveren finnes ved å trykke på linken «setup executable» i kolonnen som heter «Comments» for Windows.

Service-porten er knyttet til USB2 konnektoren. Man trenger en USB-A til USB-A kabel for å koble seg mellom VAMSI II og en PC. Service-porten vil dukke opp som en Virtuell Com port i Windows, se Seksjon [5.4.](#page-13-0)

Følgende innstillinger må brukes i serieterminalen for service-porten: Port (nummer): Se Seksjon [5.4](#page-13-0) i denne manualen for nærmere beskrivelse, Baudrate  $= 115200$  bps, data bits  $= 8$ , stop bits  $= 1$ , parity  $=$  none, flow control  $=$  none (no handshake), og forward  $=$  none.

Serviceporten kan brukes til å lese ut konfigurasjon, versjon og status på styringen, samt å konfigurere og oppgradere styringen. Bruk for eksempel et terminalvindu på en bærbar PC. Programmet «Termite» er velegnet til dette. Hvis Termite brukes, velg «Append CR» eller Append LF» under Settings-menyen til Termite.

Termite er gratis og kan lastes ned fra [http://www.compuphase.com/software\\_termite.htm](http://www.compuphase.com/software_termite.htm) .

Kommandolinjegrensesnittet på service-porten kan være gjenstand for utvidelser og endringer ved nye firmware versjoner. Det kan derfor være en fordel å skrive inn «get help» som første kommando. Man vil da få skrevet ut en oversikt over gyldige kommandoer for den firmwaren man bruker til enhver tid.

Formatet på kommandoene, samt noen eksempler på bruken av disse, er gitt i den følgende tabellen, men merk at noen av disse kommandoene kan mangle dersom styringen har en eldre firmware versjonen. Det anbefales derfor å bruke «get config» og «get help» innledningsvis.:

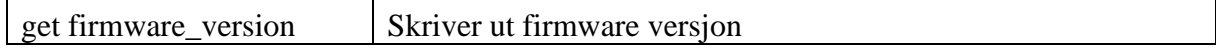

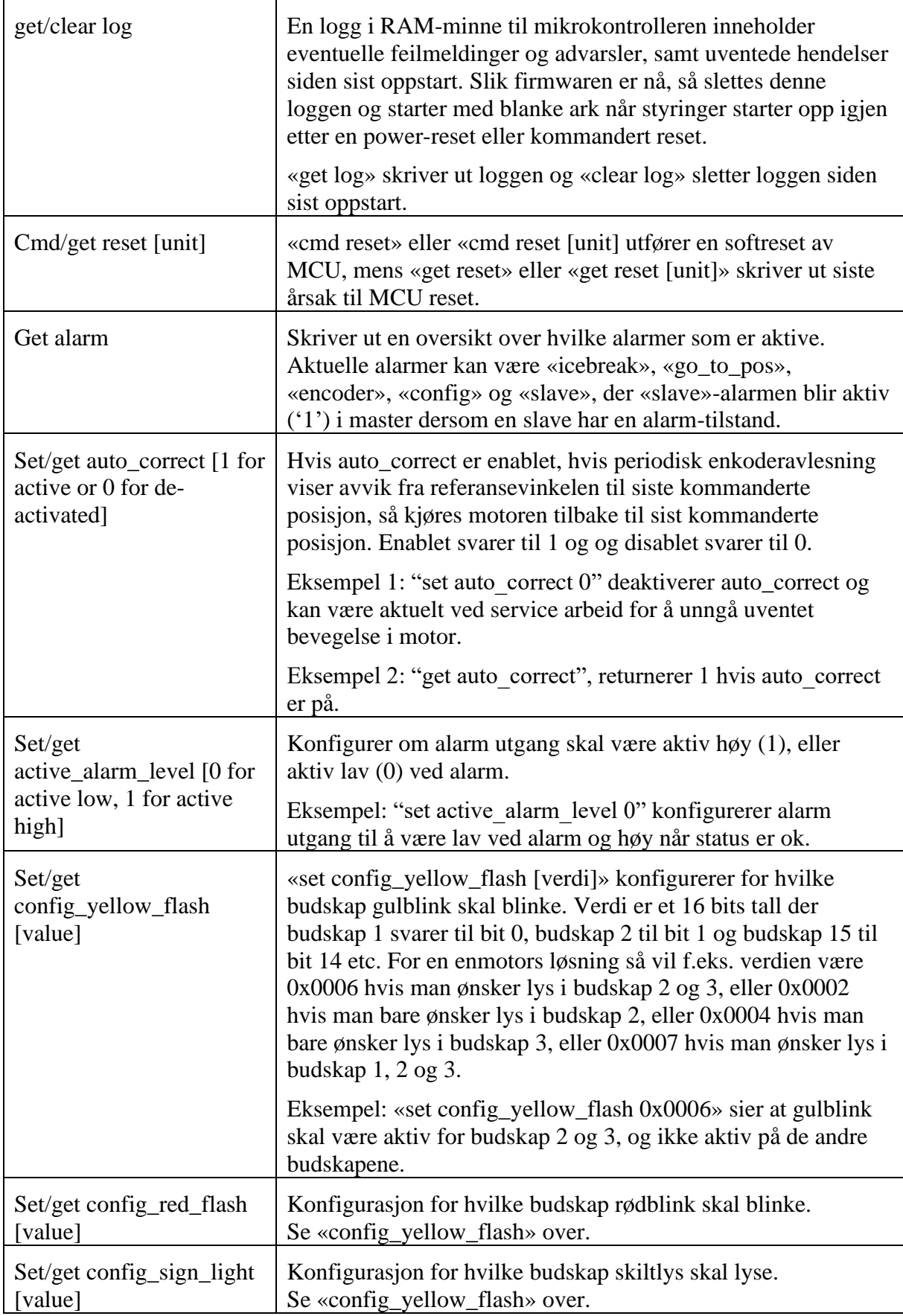

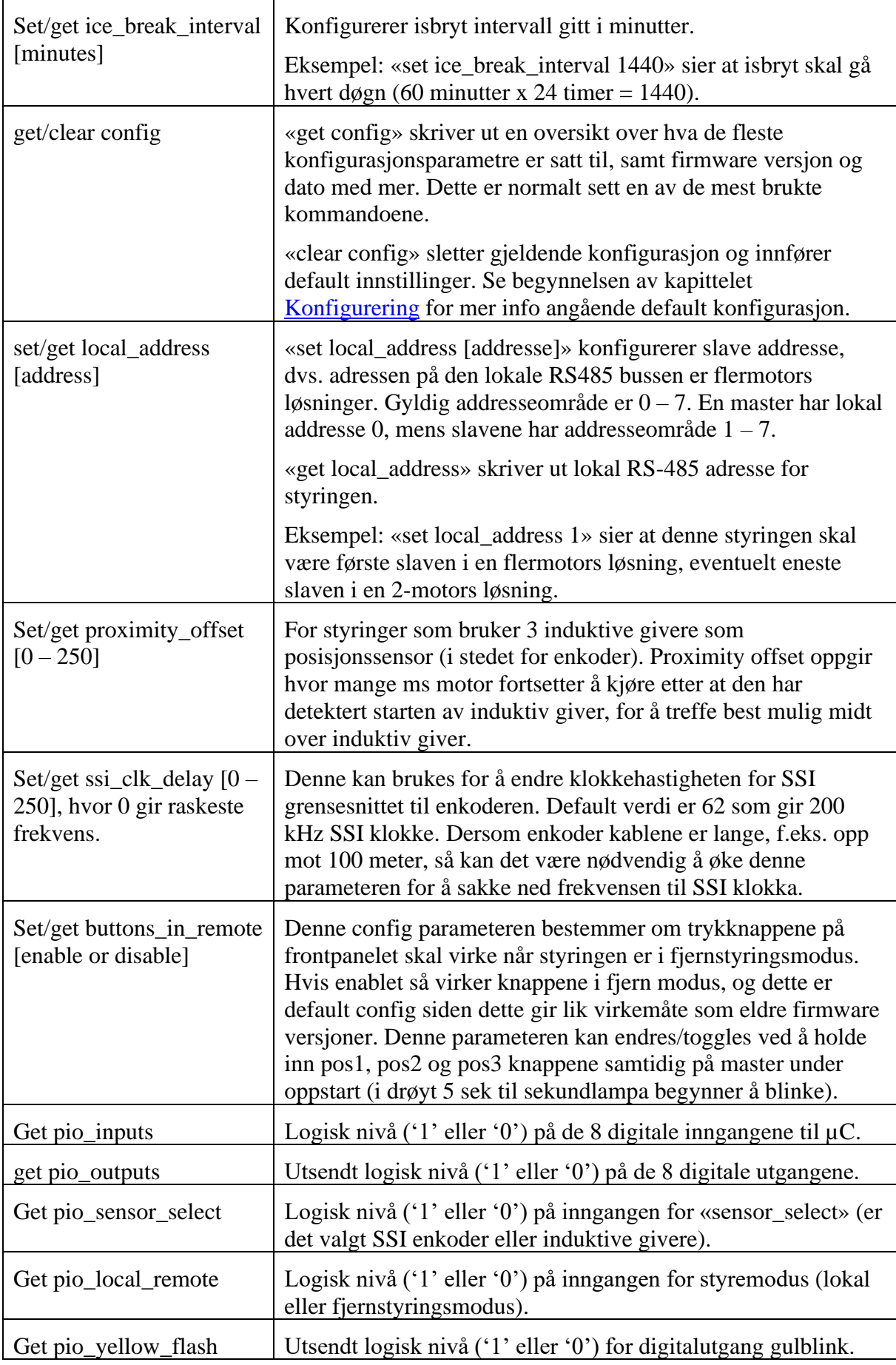

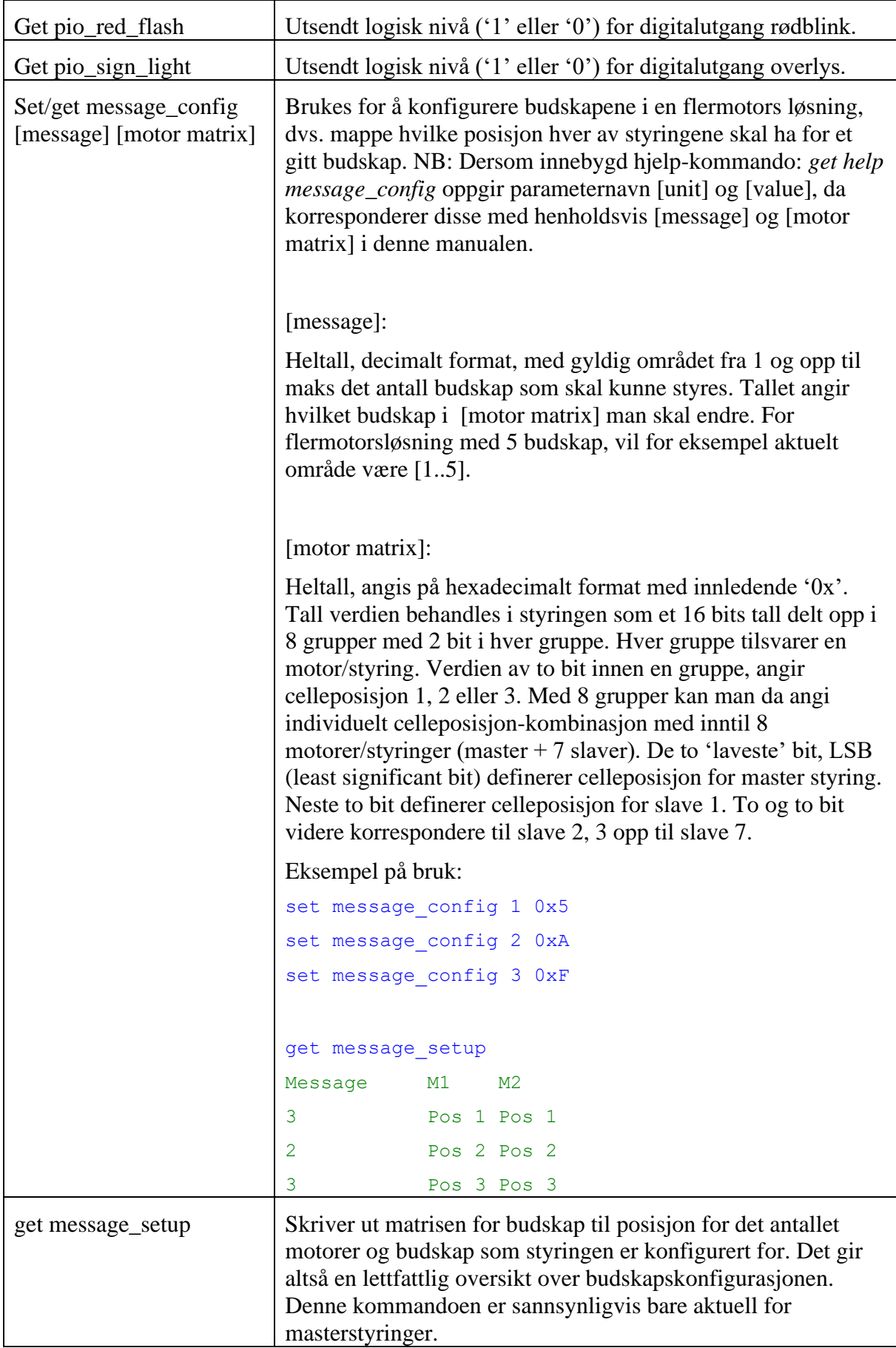

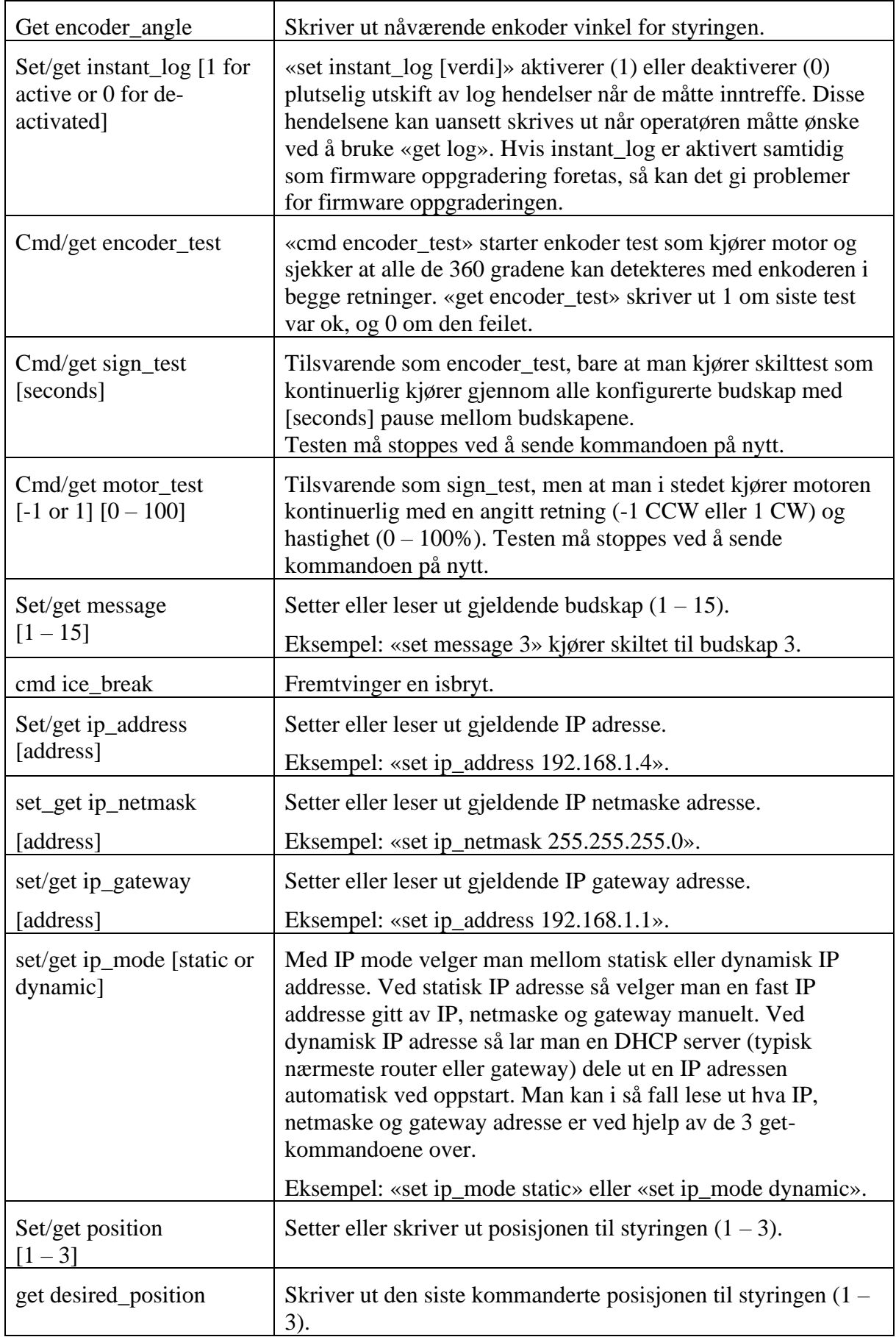

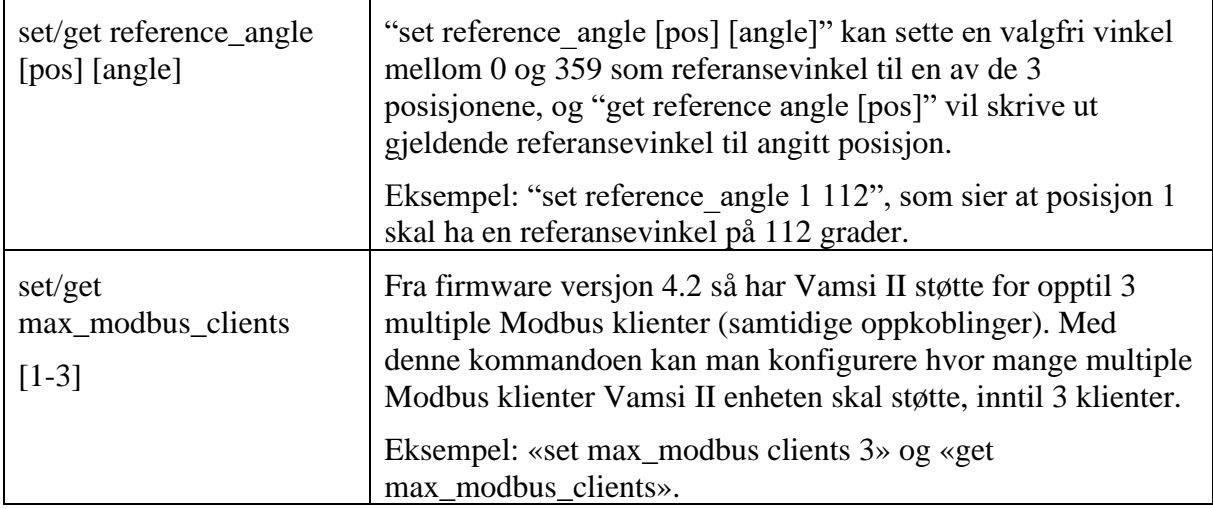

#### <span id="page-19-0"></span>**5.6 VamsiCom**

VamsiCom er et grafisk brukergrensesnitt for PC, utviklet av Scanmatic AS, for konfigurering, kontroll og overvåking av tidligere VAMSI skiltstyringer.

VAMSI II er kompatibel med VamsiCom for både en-motor og fler-motor skilt.

En egen VAMSI-protokoll på serieformat brukes via den isolerte ISO RS-485 kontakten på VAMSI II.

For å koble PC til ISO RS485 kontakten på VAMSI II, så trenger man en USB til RS-485 4 wire konverter. De fleste bærbare PCer i dag har ikke serieport slik at man må bruke USB i stedet. Scanmatic har gode erfaringer med bruk av MOXA UPort 1150 som USB til RS-485/422/232 konverter. Denne støtter også den «gamle» Vamsi styringen med RS232 grensesnitt hvis den settes opp med RS-232 som interface (ikke RS-485 4W som VAMSI II).

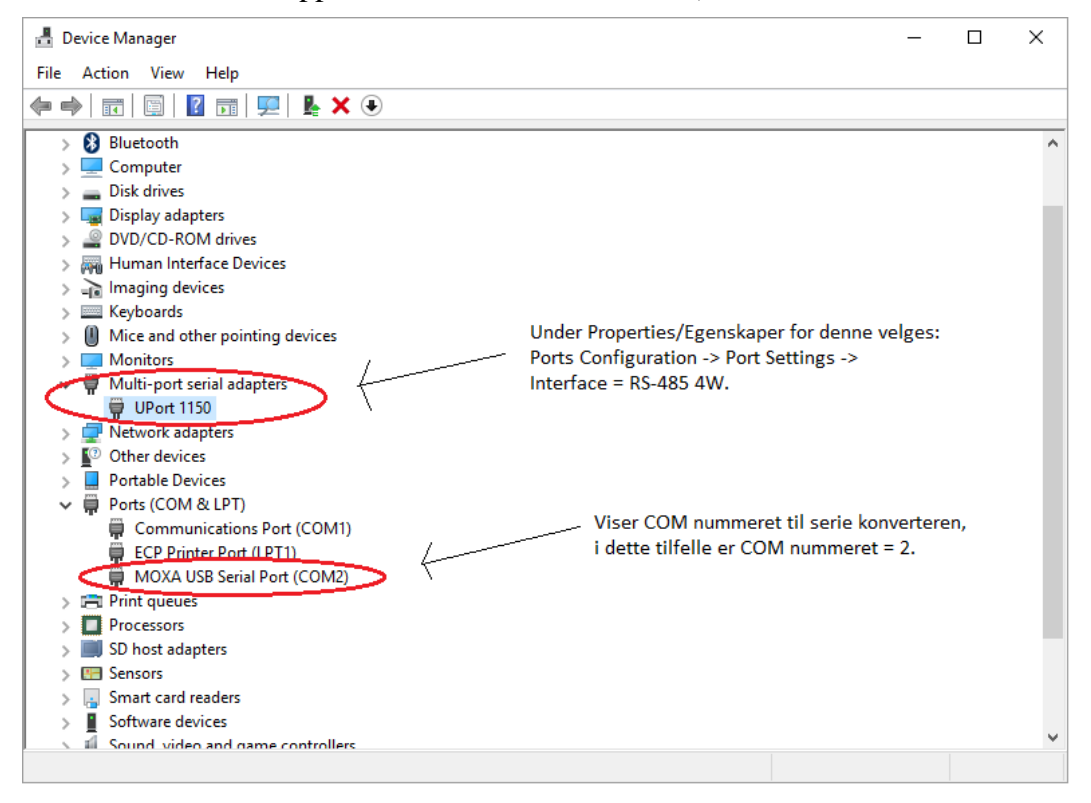

For å sette opp serie-konverteren MOXA UPort 1130/50 i RS-485 4-wire modus gjøres følgende:

- 1. Påse at (siste versjon av) driverne til MOXA Uport 1130/1150 er installert på PCen som brukes.
- 2. Åpne enhetsbehandleren in Windows, på samme måte som forklart i punkt 1 og 2 i Seksjon [5.4.](#page-13-0)
- 3. Merk deg samtidig COM-nummer på serie konverteren som beskrevet i punkt 3 og 4 i Seksjon [5.4.](#page-13-0) Se også figuren over.
- 4. Gå til enhetsgruppen Multi-port serial adapters i enhetsbehandleren, høyreklikk på Uport1150 (eller Uport 1130) og deretter -> Properties/Egenskaper –> Ports Configuration -> Port Settings -> Interface = RS-485 4W. NB! Det er også et valg for RS-485 2W (og RS-232 på Uport 1150 varianten), det vil ikke fungere for VAMSI II, velg heller RS-485 4W for bruk sammen med VAMSI II.
- 5. VamsiCom/VamsiCom4 programmet liker ikke høye COM-nummer. Hvis serie konverteren har fått et høyt COM-nummer, force denne til et lavere nummer under Port Number i samme vindu som man velger RS-485 4W som interface (over).
- 6. Høyreklikk -> Edit på SETTINGS.INI filen som ligger i samme mappe som VamsiCom/VamsiCom4.exe, og rediger *PortNr* til det samme COM-nummeret som seriekonverteren har fått, ref. punkt 3 og 5 over. Lagre deretter endringene i SETTINGS.INI filen. Du skal nå være klar til å bruke seriekonverteren med VamsiCom/VamsiCom4.

Merk at hvis man endrer USB port for seriekonverteren, så kan det hende settingene for konverteren går tilbake til default, f.eks. at den setter interface til RS-485 2W istedenfor RS-485 4W, og ikke vil virke. Man må i så fall utføre hele eller deler av de 6 punktene over på nytt.

VamsiCom finnes i et par ulike varianter. VamsiCom dekker behovene for enmotors styringer, mens VamsiCom4 støtter i tillegg konfigurasjon og kontroll av flermotors system. Figuren under viser det grafiske brukergrensesnittet til den enklere VamsiCom varianten.

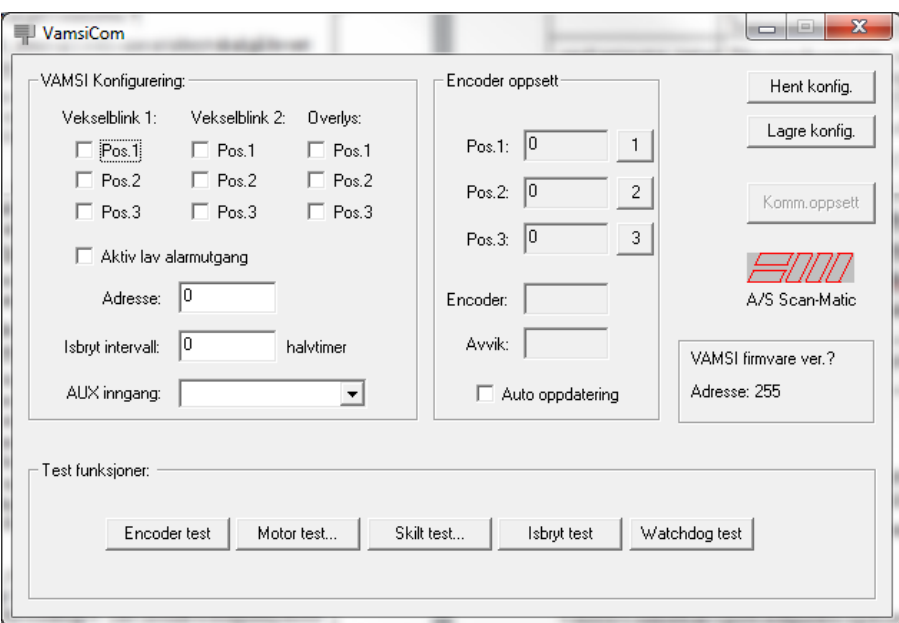

Ellers er brukergrensesnittet til VamsiCom ganske selvbeskrivende. Man velger først 'Hent konfig.' for å lese ut gjeldende konfigurasjon fra styringen, så gjør man de valg og endringer man ønsker for konfigurasjonen, og trykker 'Lagre konfig.' til slutt.

#### <span id="page-21-0"></span>**5.7 Modbus TCP**

VAMSI II kan også konfigureres og styres med Modbus (Vamsi2-protokoll) over et TCP/IP nett: Modbus TCP.

Modbus er en standard kommunikasjonsprotokoll som er mye brukt i industrien. Den aksesseres som oftest som en rekke av 16-bits registre med en unik adresse hver, som kan skrives til for konfigurasjon og kontroll, eller leses fra for status. For mer detaljer om Modbus og Modbus TCP, henvises det til dokumenter på [www.modbus.org](http://www.modbus.org/) sine sider, da spesielt 'MODBUS Protocol Specification' og 'MODBUS TCP/IP' på [http://www.modbus.org/specs.php.](http://www.modbus.org/specs.php)

For å aksessere VAMSI II over Modbus TCP kan man i prinsippet bruke en hvilken som helst standard Modbus TCP master/klient software. Et eksempel er QModMaster, som er avbildet under. QModMaster kan lastes ned gratis fra [https://sourceforge.net/projects/qmodmaster/.](https://sourceforge.net/projects/qmodmaster/) Ofte vil en kunde ønske å bruke en Modbus TCP klient som er tilpasset sitt eget system, men QModMaster kan være et godt alternativ for testing og feilsøking.

Fra firmware versjon 4.2, så har Vamsi II støtte for opptil 3 stykk multiple Modbus klienter (samtidig oppkoblede Modbus TCP klienter). Dette kan være nyttig dersom toppsystemet til Vamsi II har redundante krav eller behov. For konfigurasjon av maksimalt antall simultane Modbus klienter, se Seksjon [5.5.](#page-14-1) Default oppsett støtter inntil 2 simultane Modbus klienter.

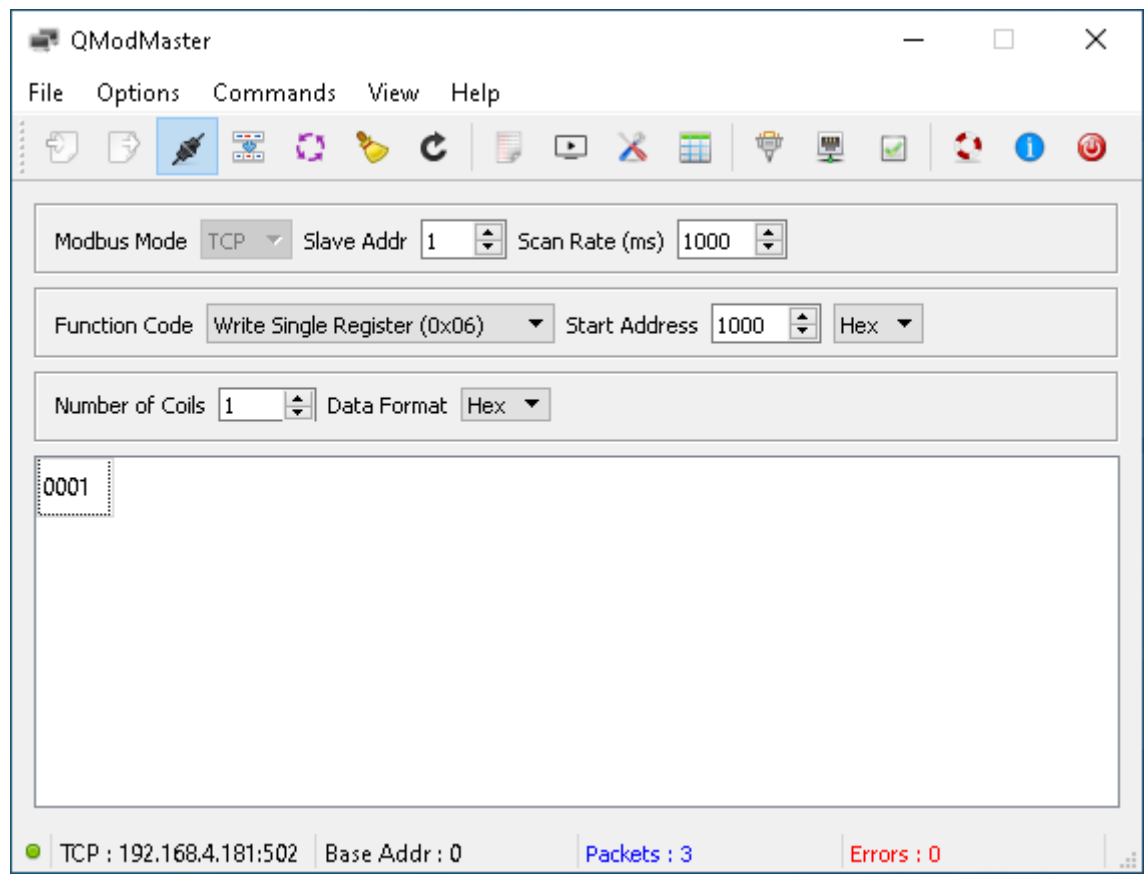

Portnummeret som brukes er 502, som er standard for Modbus TCP. IP adressen er konfigurerbar, f.eks. ved hjelp av Serviceporten, men default IP adresse er 192.168.4.181. Se avsnitt [5.1](#page-11-1) og [5.2](#page-11-2) for mer informasjon.

Grovt sett er registrene i VAMSI II delt opp i holding registre og input registre. Holding registrene er knyttet til funksjonalitet for å konfigurere, styre og teste styringen, men input registrene er knyttet til avlesning av status, statistikk og revisjoner. Modbus funksjonskode 0x06 (Write Single Register) kan brukes til å skrive til holding registre. Modbus funksjonskode 0x03 (Read Holding Registers) kan brukes for å lese tilbake innholdet fra holding registre. Modbus funksjonskode 0x04 kan brukes til å lese ut innhold fra input registre.

Det vises ellers til siste versjon av dokumentet *SM5960\_VAMSI\_MODBUS\_Specification* for en full oversikt over adressene til de Modbus registrene som er implementert i VAMSI II, og bit-vise detaljer for hvert enkelt register. Her er det hovedsakelig holding registrene i seksjon 1.3 av overnevnte dokument som er aktuelle ved konfigurasjon.

#### <span id="page-22-0"></span>**5.8 Digital I/O**

Avsnitt [4.9](#page-9-0) og [4.10](#page-9-1) gir en oversikt over digitale I/O. Her ser man at digital inngang 1 – 4 angir kommandert budskap og at digital utgang 1 – 4 svarer til status for budskap. På samme måte gir status-diodene  $1 - 4$  på frontpanelet status for budskap. Man har to konfigurasjonsvalg til budskapskoding for disse signalene.

Default så kodes disse signalene som «single» for styringer som har opptil 4 budskap, dvs. at kun et signal skal være høyt av gangen, og da signal 1 for budskap 1, signal 2 for budskap 2 osv. Da har man kun støtte for opptil 4 budskap.

Alternativt så kan signalene kodes «binært» med BCD-kode. Da er signal 1 det minst signifikante bittet (LSB) og signal 4 det mest signifikante bittet (LSB). Siden de fire signalene kodes binært har man da støtte for opptil 15 budskap, pluss at budskap 0 betyr *ingen endring* som kommandert, eller *udefinert budskap* som status.

NB! hvis master-styringen konfigureres med flere enn 4 budskap, så vil den automatisk endre budskapskodingen til binær koding, slik at videre konfigurasjon av dette ikke er nødvendig.

Tabellen under gir en oversikt over mapping mellom budskap  $1 - 8$  og signal  $1 - 4$  for de digitale I/O samt status-diodene, der S1 står for utgang/inngang/status-diode 1 og S2 står for utgang/inngang/status-diode 2 osv. '1' angir høyt signal og '0' angir lavt/slukt signal.

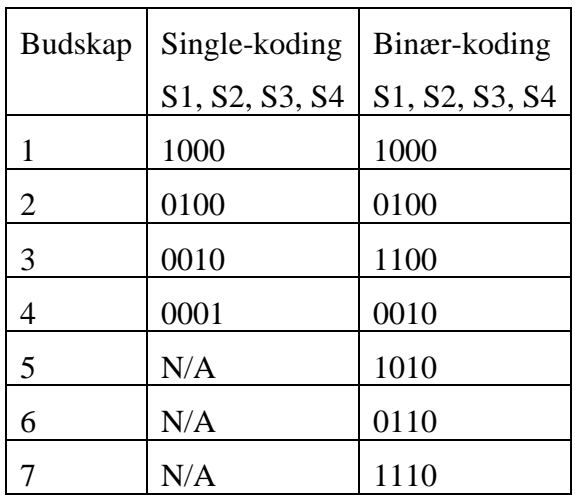

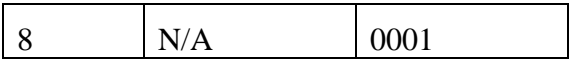

Hvis man ønsker å overstyre default/automatisk konfigurering av budskapskoding, kan det for eksempel gjøres med Modbus holding register 0x1047 PIO\_MESSAGE\_CODING.

#### <span id="page-24-0"></span>**6. Betjening**

#### <span id="page-24-1"></span>**6.1 Valg av sensor for posisjonering**

VAMSI II er utviklet spesielt med tanke på bruk av enkoder med SSI-grensesnitt for avlesing av prismeposisjonen i et mekanisk variabelt skilt.

Deteksjon av prismeposisjon med induktive endestoppbrytere er også mulig, men VAMSI II har ikke mulighet for finjustering av prismeposisjonen etter installasjon hvis induktive endestoppbrytere brukes, ønsker man det så må SSI enkoder brukes i stedet.

#### <span id="page-24-2"></span>**6.2 Frontpanel**

**OBS!** Vender for Lokal/Fjern styring må stå i Lokal posisjon så ikke kommandoene blir overstyrt av eksterne 'ønsker'.

Det er 5 tilgjengelige folietrykknapper og 15 lysdioder (LED) for aktivitet og status. Alle lysdiodene bortsett fra POWER har hvitt lys når de lyser, mens POWER-dioden har grønt lys.

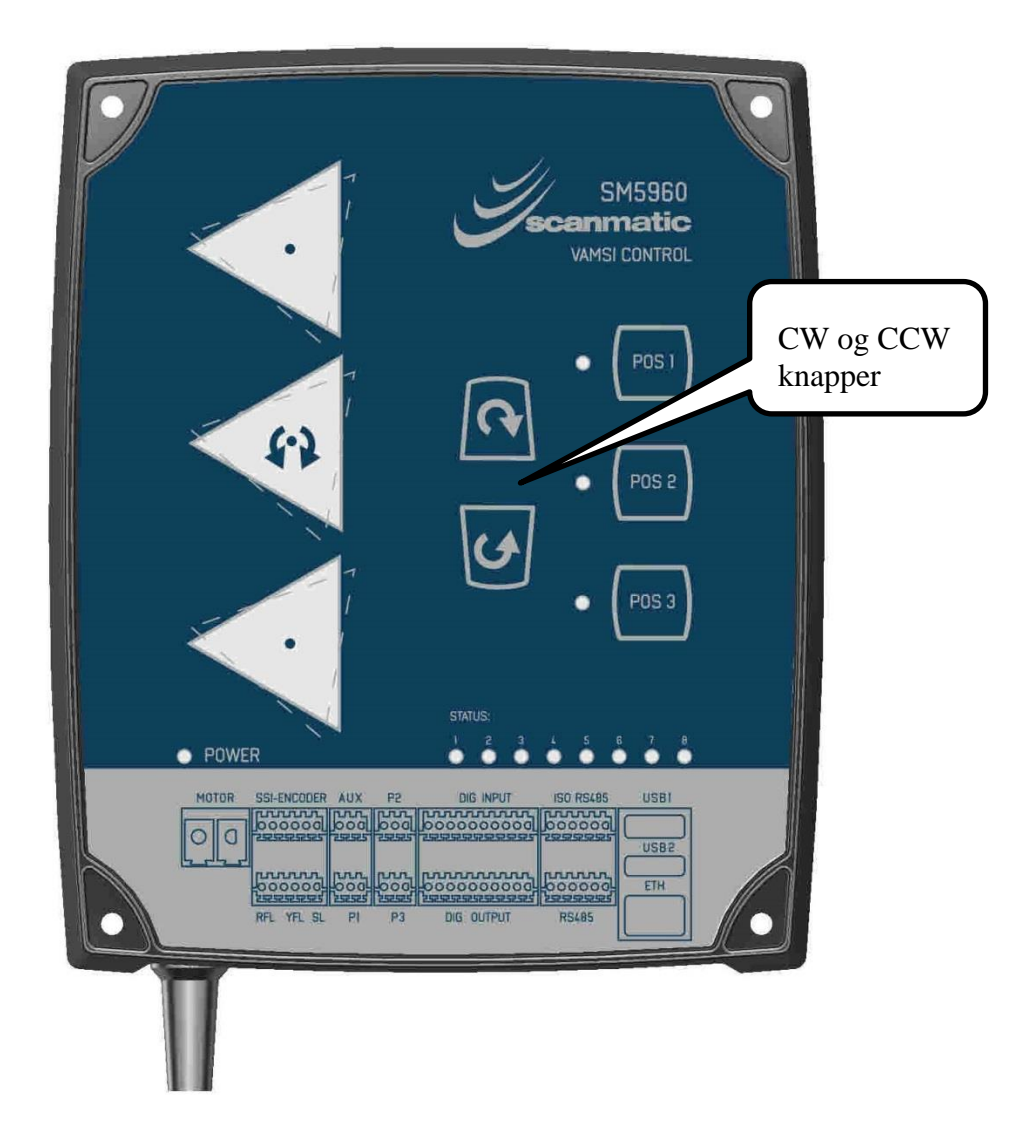

#### <span id="page-25-1"></span>**6.2.1 LED-indikatorer**

#### *6.2.1.1 Power-dioden*

POWER indikatoren lyser grønt når strømforsyningen er OK. Dvs. intern AC/DC gir +24V og interne spenningsregulatorer gir mikrokontrolleren riktig spenning (3,3VDC).

#### *6.2.1.2 Posisjons-dioder*

De 3 lysdiodene til venstre for posisjonsknappene POS1, POS2 og POS3 angir status for styringens posisjon. Hvis ingen av disse diodene lyser så har styringen en udefinert posisjon, det vil si ingen av referansevinklene for de 3 posisjonene samsvarer med avlest enkoder vinkel. Når en lysdiode ved siden av POS 1-, POS 2- eller POS 3-knappen lyser, så betyr det at enkoderens referansevinkel for den aktuelle posisjonen, samsvarer med vinkelen som enkoderen leser ut. Disse lysdiodene blir oppdatert hvert 10-ende millisekund i tilknytning til avlesning av enkodervinkel, men de siste 10 enkoderavlesningene må gi lik vinkel for å godkjennes som en stabil vinkel, som i sin tur kan oppdatere posisjonsstatusen. Dette gir et filter for stabile posisjonsavlesninger med forsinkelse på 100 millisekund.

#### <span id="page-25-0"></span>*6.2.1.3 Status-dioder*

Under trykknappene er det 8 lysdioder som er merket 'STATUS'. Disse reflekterer signalene fra de 8 digitale utgangene.

STATUS 1 – 4 er status for budskap. Se seksjon [5.8](#page-22-0) for detaljert beskrivelse av kodingen til disse signalene.

STATUS 5 lyser dersom termostat inngang er aktivert for raskere frekvens på isbryt (dvs. 10 ganger oftere isbryt enn det som er konfigurert).

STATUS 6 lyser dersom styring er i lokal styringsmodus, dvs. at styring ikke tar imot budskapskommandoer fra toppsystem, men kun styring ved hjelp av frontpanelets knapper.

STATUS 7 blinker eller lyser dersom enkoder avlesninger ikke er stabile når skiltet står stille, dvs. når de 10 siste enkoderavlesningene ikke har gitt samme verdi. Hvis dette vedvarer, så bør man sjekke enkoderen eller kablingen til enkoderen for feil.

STATUS 8 er ALARM signalet. Default er ALARM signalet konfigurert som aktivt lav, det vil si at STATUS 8 lyser når status er OK, og er slukket hvis er alarmsituasjon har oppstått.

#### <span id="page-25-2"></span>*6.2.1.4 Rotasjons-dioder*

I den midterste trekanten som skal forestille et rotasjonsprisme på frontpanelet, er det en lysdiode i hvert hjørne. Disse 3 lysdiodene vil heretter bli kalt rotasjonsdioder, selv om dette er noe misvisende. Rotasjonsdiodene var som navnet sier tiltenkt å indikere rotasjon av motoren, men i løpet av utviklingsarbeidet av VAMSI II fant Scanmatic andre nyttige anvendelser av diodene. Betydningen til hver av disse diodene er som følger:

- Den øverste av rotasjonsdiodene vil lyse mens en eventuell firmware oppgradering av styringen pågår.
- Den venstre / midterste rotasionsdioden blinker en gang i sekundet for å vise at firmwaren i mikrokontrolleren til VAMSI II er ferdig initialisert og kjører som normalt. Når VAMSI II spenningsettes så vil denne lysdioden være mørk frem til initialisering/oppstart er ferdig.
- Hvis den nederste rotasjonsdioden lyser eller blinker, så kan dette indikere problemer med enkoder eller kabling til enkoderen. Mer om dette i kapittel [8.5](#page-31-0) om feilsøking.

#### **6.2.2 Endre skiltposisjon**

Posisjonsknappene POS1, POS2 og POS3 kan brukes til å kjøre til posisjon 1, 2 og 3.

#### **6.2.3 Fremtvinge isbryt**

Hvis man står i en gitt posisjon, og den aktuelle posisjonen er bekreftet ved at det lyser i lysdioden ved siden av posisjonsknappen, så kan man umiddelbart fremtvinge en isbryt ved å gi et kort trykk på den gjeldende posisjonsknappen. Man kan alternativt la isbryten vente på seg i ca. 10 sekund, ved at man holder inne posisjonsknappen i mer enn 1 sekund før man slipper. Da får man litt tid til å løpe foran skiltet for å observere utførelsen av isbryten dersom det er interessant.

#### **6.2.4 Power LED-indikator**

Hvis lysdioden for power lyser grønt får hovedkortet i VAMSI II strøm. Hvis denne ikke lyser, så får ikke hovedkortet strøm.

#### <span id="page-26-0"></span>**6.3 Digital I/O**

**NB**: Husk å sette vender for Lokal/Fjern styring i Fjern posisjon!

Se også seksjon [5.8](#page-22-0) for mer detaljer angående digital I/O. Digital I/O-styring kan med nåværende firmware bare endre budskap for skiltet, og provosere frem oftere isbryt (som er 10 ganger oftere enn det som er konfigurert), samt få tilbake status om budskap og alarmsignal.

#### <span id="page-26-1"></span>**6.4 Vamsi-protokoll**

**NB**: Husk å sette vender for Lokal/Fjern styring i Fjern posisjon!

Man kan bruke VamsiCom eller VamsiCom4 til å sette budskap, kjøre enkoder-, motor-, skilteller isbryt-test, lese ut nåværende enkodervinkel, samt lese ut firmware versjon. Se seksjon [5.6](#page-19-0) for beskrivelse av konfigurering gjennom VamsiCom, samt litt detaljer rundt selve bruken av VamsiCom. For å kjøre skiltet til et bestemt budskap med VamsiCom, så må man trykke på den aktuelle posisjonen i seksjon for 'Encoder oppsett' i det grafiske brukergrensesnittet til VamsiCom. Man kan også huke av for 'Auto oppdatering' for å fortløpende få oppdatert avlest enkodervinkel i 'Encoder'-feltet.

#### <span id="page-26-2"></span>**6.5 Modbus TCP**

**NB**: Husk å sette vender for Lokal/Fjern styring i Fjern posisjon!

Se kapittel [5.7](#page-21-0) for innledende informasjon angående bruken av Modbus TCP. Når skiltet er ferdig konfigurert og idriftsatt så vil det normalt sett kun være noen få Modbus registre i Modbus spesifikasjonen for VAMSI II som er aktuelle. Disse vil typisk være

- MESSAGE\_CONTROL med MODBUS holding register adresse 0x1000. Dette brukes til å kommandere budskap til skiltet som et binært tall. Gyldig budskapsområde er  $1 - 15$ .
- MESSAGE\_STATUS med MODBUS input register adresse 0x1500. Denne kommandoen returnerer nåværende budskap som et binært tall.
- SYSTEM\_STATUS med MODBUS input register adresse 0x1501. Denne kommandoen returnerer et ord som inneholder den viktigste statusinformasjonen, inkludert status for nåværende budskap, hvorvidt gulblink, rødblink og skiltlys er aktivert, om skiltet er i bevegelse, status på siste kommando som involverte

motorbevegelse, alarm signal, Lokal eller Fjern-kontroll, samt om det finnes noen feilkoder eller advarsler i loggen.

I prinsippet klarer man seg egentlig med to registre ved normal drift, MESSAGE\_CONTROL og SYSTEM\_STATUS. Men det finnes mange andre registre som man kan bruke ved behov, som f.eks.: LIGHT\_FORCE, ICE\_BREAKER\_FORCE, MOTOR\_TEST\_CONTROL / STATUS, ENCODER\_TEST\_CONTROL / STATUS, FW\_REVISION\_0 m.m. Se siste versjon av dokumentet *SM5960\_VAMSI\_MODBUS\_Specification* for en detaljert oversikt.

#### <span id="page-27-0"></span>**6.6 Service-porten**

**OBS!** Vender for Lokal/Fjern styring må stå i Lokal posisjon så ikke kommandoene blir overstyrt av eksterne 'ønsker'.

Se kapittel [5.5](#page-14-1) for innledende informasjon angående bruken av service-porten. Når skiltet er ferdig konfigurert og idriftsatt, f.eks. ved hjelp av service-porten, så kan service-porten alternativt også brukes til å kommandere budskap-, isbryt- og ulike tester, samt lese ut status informasjon. Eksempelvis kan man skrive in «set message 1» i konsollen for å kommandere skiltet til budskap 1 gjennom kommandolinjegrensesnittet. Status informasjon som kan lese ut er blandt annet nåværende budskap, enkodervinkel, logg for uventa hendelser, resultat av enkodertest og firmware versjon med mer. I tillegg kan konfigurasjonen verifiseres. En mye brukt kommando er «get config», som lister opp de mest vanlige konfigurasjonsparametrene, samt versjon av firmwaren. En annen mye brukt kommando er «get help» som lister opp alle kommandoene som støttet over service-porten på enheten som brukes (kan være forskjellig for nye og eldre firmware versjoner).

Se avsnitt [5.5](#page-14-1) for detaljer om mulige kommandoer og statusmeldinger på service-porten.

#### <span id="page-27-1"></span>**6.7 Oppgradering av firmware**

VAMSI II har en bootloader som gjør det mulig å oppgradere firmwaren til styringen ute i felt. Det man trenger er:

- En PC med USB port,
- En USB-A han/male til USB-A han/male kabel. Disse er ikke tilgjengelig i alle butikker, men finnes i nettbutikker, som f.eks. [https://www.komplett.no/product/578097/datautstyr/pc-tilbehoer/kabler/usb](https://www.komplett.no/product/578097/datautstyr/pc-tilbehoer/kabler/usb-kabler/usb-30-kabel-type-a-a-3-m)[kabler/usb-30-kabel-type-a-a-3-m](https://www.komplett.no/product/578097/datautstyr/pc-tilbehoer/kabler/usb-kabler/usb-30-kabel-type-a-a-3-m)
- En filmappe fra Scanmatic som ligger på PCen, og som inneholder siste versjon av følgende filer:
	- o Vamsi\_II.bin, som er selve oppgraderingsfilen.
	- o Vamsi\_II\_Prog.exe, som er et eget program fra Scanmatic som overfører innholdet fra oppgraderingsfilen til mikrokontrolleren i VAMSI II.
	- o En script -fil med fil-endelsen .bat som automatisk utfører de kommandoer som trengs ved å dobbeltklikke med musepekeren på fila. Denne fila vil typisk hete 'update' eller liknende, men navnet på script-fila er uvesentlig, det er innholdet i denne tekstfila som er viktig.

Slik gjør man for å oppgradere:

- 1. Kopier oppgraderingsfilene fra Scanmatic til en bærbar PC.
- 2. Koble USB A kabelen mellom PCen og Serviceporten til Vamsi II (USB2, den USB kontakten som er nærmest Ethernet kontakten).

3. Dobbeltklikk på script-fila som heter 'update' eller liknende for å utføre selve oppgraderingen av firmwaren. Vamsi\_II\_Prog.exe finner selv ut hvilke COM porter som har en VAMSI II tilkoblet. Et konsollvindu dukker opp under oppgraderingen, som forteller om oppgraderingen var vellykket eller ikke.

NB! Pass på at ikke noen andre programmer bruker COM-porten som er tilkoblet serviceporten, samtidig som firmware oppgradering utføres (slik som f.eks. Termite eller andre terminal programmer). Da vil Vamsi\_II\_Prog.exe skrive ut «EXCEPTION: Access to the port 'COMX' is denied» til konsollvinduet som dukker opp, og oppgradering feile. I så fall, lukk programmet som bruker COM-porten, og prøv igjen.

Figuren under viser en typisk utskrift i konsollvinduet, som dukker opp ved en firmware oppgradering av VAMSI II.

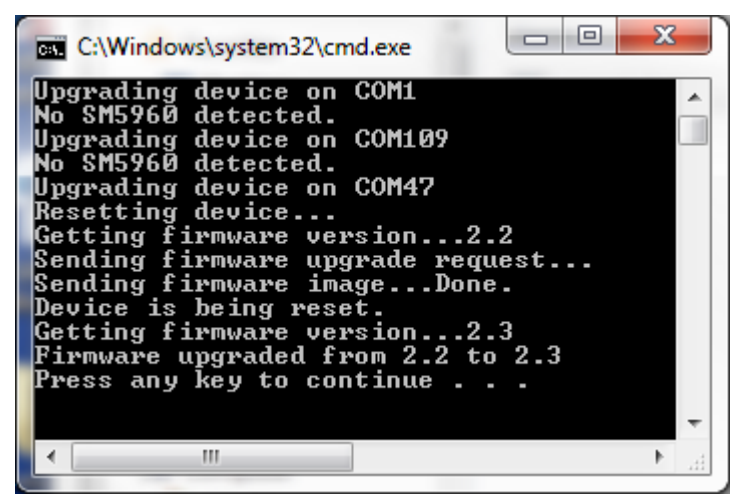

Når selve oppgraderingen utføres, så lyser den øverste rotasjonsdioden konstant, inntil styringen automatisk restarter med ny firmware.

### <span id="page-29-0"></span>**7. Håndtering av flermotors skilt**

For ekstra store skilt, eller skilt med flere enn 3 budskap, kan opptil 8 stk. VAMSI II kobles sammen for å styre opptil 8 motorer per skilt på samme kontrollgrensesnitt. Mens man for enkeltstyringer kan ha opptil 3 budskap, så støtter en flermotorskonfigurasjon av VAMSI II opptil 15 budskap per skilt. Det vil da være en Master-styring mot topp-systemet, og opptil 7 stk. slave-styringer som er koblet mot Master gjennom det lokale RS-485 bus master-slave grensesnittet.

I et flermotors skilt må hver enkelt styring først settes opp med riktig lokal RS-485 adresse, også kalt master – slave adresse (via service-porten). Konfigurering av skiltet kan deretter utføres via service-porten på masterstyringen, eller ved hjelp av VamsiCom4 via RS-485, eller ved hjelp av Modbus TCP (Vamsi2-protokollen). Om man velger å bruke service-porten til dette, så må man bruke kommandoen «Set/get message\_config» som er forklart i tabellen i Seksjon [5.5.](#page-14-1)

Fra firmware versjon 3.9 er status LED6 en fin og rask måte å sjekke at master har kontakt med alle slavene sine på. Hvis denne oppdaterer seg på alle styringene når man vrir på lokalfjern venderen for å endre styringsmodus, da vet man også at alle styringene har kontakt. Dette vet vi fordi master videresender sin status for lokal/fjern vender til slavene sine. Se avsnitt [4.10](#page-9-1) og [6.2.1.3](#page-25-0) for mer informasjon.

### <span id="page-30-0"></span>**8. Feilsøking**

VAMSI II har et frontpanel med 5 folietrykknapper og 15 LED-indikatorer til hjelp ved innstilling av skiltbudskap og innledende feilsøking. I tillegg finnes det en service-port som gir mer informasjon og vil være til god hjelp ved feilsøking.

#### <span id="page-30-1"></span>**8.1 Utstyr til feilsøking**

Nyttig utstyr ved feilsøking:

- Multimeter
- Bærbar PC med USB-A til USB-A kabel. Et egnet terminalprogram, som f.eks. Termite kan brukes mellom USB2 og PC. Se avsnitt [5.5](#page-14-1) for mer detaljer. Driver til FTDI krets fra<http://www.ftdichip.com/Drivers/VCP.htm> bør installeres på forhånd.

#### <span id="page-30-2"></span>**8.2 Observere lysdiodene ved feilsøking**

Ved enhver uforklarlig feil, vil det være naturlig å observer lysdiodene på frontpanelet for å se om disse kan gi en indikasjon på hva problemet er. Det vises til seksjon [6.2.1](#page-25-1) for en forklaring på betydningen av de ulike lysdiodene.

#### <span id="page-30-3"></span>**8.3 Feil på POWER**

Hvis POWER indikatoren ikke lyser, selv etter at eksterne sikringer er sjekket, får ikke styringen spenning: Den må da byttes med en ny og den gamle sendes Scanmatic AS for videre feilsøk og evt. reparasjon.. Det er ingen interne sikringer som kan skiftes i felt.

#### <span id="page-30-4"></span>**8.4 Motor-relaterte feil**

**NB**: Husk å sette vender for Lokal/Fjern styring i Lokal posisjon før evt arbeid med skiltet!

Det første man må sjekke hvis skiltet ikke oppfører seg, er at vi er i stand til å kjøre motoren i begge retninger og at motoren kjører i riktig retning.

I de fleste tilfellene av motorrelaterte problemer ved idriftsettelsen, så er motoren koblet i revers, dvs. CW- og CCW tilkoblingen har byttet plass. Når motoren kjøres CW, så forventer styringen økende enkodervinkler, og motsatt for CCW. Hvis polariteten på motoren er byttet om, så vil styringen etter kort tid stanse kjøringen, og motoren vil stå å «hakke litt frem og tilbake» før den stoppes og alarmsignalet aktiveres. Man kan da forsøke å snu polariteten på motortilkoblingen. Hvis motoren er reverskoblet så vil man sannsynligvis kunne lese ut dette som hendelse «09 03 00» fra loggen. Se seksjon [8.9](#page-34-1) for detaljer angående hendelse-loggen.

Hvis man har PC så kan man teste motoren med motor-test funksjonaliteten fra serviceporten, VamsiCom eller Modbus TCP. Man kan da sjekke om motoren er i stand til å dreie i begge retninger. Hvis dette virker OK så kan man utføre en enkoder-test. Hvis enkoder-testen feiler så er enten CW- og CCW byttet om på, eller så har man et enkoder-relatert problem, se seksjon [8.5.](#page-31-0)

Hvis man feilsøker på et skilt uten å ha PC tilkobling til styringen, kan man alternativt teste motoren ved hjelp av posisjonsjustering som forklart under:

For firmware versjoner før versjon 5.0: For å teste om motoren kan kjøre i begge retninger når styringen ikke står i en definert posisjon, dvs. at ingen av de 3 lysdiodene for posisjon lyser, så kan det være et triks å nullstille referansevinkelene til posisjonene som forklart i seksjon [5.3](#page-11-3) (holde inn CW og CCW-knappen ved oppstart). Styringen vil da få definert gjeldende enkoderutlesning som posisjon 1, og bruke denne vinkelen som utgangspunkt for

posisjonsjusteringen. Man kan da teste motoren i begge retninger med CW og CCW knappene. Men husk i så fall å justere posisjonene tilbake til skiltets budskap etter feilsøking.

For firmware versjoner fra og med 5.0: Fra firmware versjon 5.0 er det mulig å justere skiltflate/posisjon også når man mangler kommunikasjon med enkoderen, men da lagres naturligvis ikke ny posisjon. Det forenkler test av motor. Dra ut kontakten til SSI-enkoderen fra Vamsi II styringen eller bryt spenningen til SSI enkoderen over rekkeklemmen med rosa leder, og deretter bruk CW- eller CCW knappen for kjøre motoren i ønsket retning. Når testen er ferdig, sett inn kontakten for SSI-enkoderen i Vamsi II styringen igjen (eller gi spenning igjen til enkoderen). Vamsi II vil da kjøre seg tilbake til opprinnelig posisjon automatisk.

Hvis motoren ikke kan rotere skiltprismene, enten på grunn av is eller andre mekaniske hindringer, kutter styringen drivspenningen til motoren etter noen forsøk og setter alarm aktiv. Hindringen må i så tilfelle fjernes før kjøring av skilt kan gjenopptas.

Hvis motoren er i stand til å kjøre i begge retninger og man fortsatt har problemer med å drive skiltet til sine budskap, så er det naturlig å undersøke skiltet for enkoder-relaterte feil. Se seksjon [8.5](#page-31-0) under.

#### <span id="page-31-0"></span>**8.5 Enkoder-relaterte feil**

En av de mest vanlige årsakene til feilsøking på Vamsi II er enkoder-relaterte feil, eller feilkoblinger på SSI grensesnittet – kablingen til enkoderen. Det er to hovedårsaker til slike feil:

• Feil / defekt enkoder.

Enkoderen kan være utsatt for overspenning. Dette kan medføre at enkoderen viser feil i hele- eller deler av vinkelområdet sitt. Enkoderen må byttes.

• Feil på SSI grensesnittet, vanligvis feil i kablingen mellom enkoderen og styringen.

#### **8.5.1 Feilsøke enkoder-relatert problem vha. frontpanelet**

Det første man bør se etter hvis man mistenker enkoder-relaterte feil, er om den nederste rotasjonsdioden på frontpanelet lyser. De 3 rotasjonsdiodene finnes inni det midterste av de 3 trekantede prisme-symbolene på frontpanelet, og den nederste av disse er den dioden som er nærmest kontaktene, se Seksjon [6.2.1.4](#page-25-2) for mer info. Hvis den nederste rotasjonsdioden lyser, kan dette ofte bety et enkoder-relatert problem.

En styring med fungerende enkoder og kabling, leser normalt ut en enkodervinkel fra 0 til 359 grader, altså en oppløsning på 360 grader. Hvis man har et enkoder-relatert problem, så vil det kunne oppdages ved at man leser ut en enkodervinkel som er større enn 359 grader, eller i noen tilfeller med eldre firmware versjoner, ved at man leser ut vinkelen 265. Dette avhenger altså av hvilken firmware versjon styringen har, og forskjellen på disse er beskrevet i de to påfølgende avsnittene [8.5.1.1](#page-32-0) og [8.5.1.2.](#page-32-1)

Dog, hvis nederste rotasjonsdioden blinker i sekund-takt, så vil det alltid bety utlesning av en enkoderverdi som er større enn 359, uavhengig av firmware versjon, og dette vil i så fall tyde på et enkoder-relatert problem, eller i verste fall defekt enkoder-inngang på selve styringen.

I tillegg er det verdt å nevne at brudd på SSI CLK+/- linjene i enkoder kablingen kan resultere i flytende/ustabile utlesninger fra enkoderen. Dette vil i så fall merkes av styring, som setter alarmsignalet aktivt, og ikke aksepterer skiltkjøring før enkoderen gir et stabilt vinkelsignal igjen. Videre så vil stabile enkoderavlesninger vises som blink i status diode 7, som forklart i Seksjon [6.2.1.3.](#page-25-0)

#### <span id="page-32-0"></span>*8.5.1.1 For firmware versjon 2.2 til og med 4.2*

For firmware versjoner fra og med 2.2 til og med 4.2 så er enkodervinkel 265 litt spesiell, fordi den kan være en gyldig enkodervinkel, men 265 er også vinkelen som styringen leser ut av enkodergrensesnittet dersom enkoderen ikke er tilkoblet eller defekt, eller om det er feilkoblinger eller brudd på SSI grensesnittet/kablingen.

Hvis praktisk mulig, er det derfor anbefalt å oppgradere styringen til siste firmware versjon, minimum versjon 5.0, for enklere feilsøking.

Fra og med firmware versjon 2.2 til og med 4.2 , så vil styringen lyse fast på den nederste rotasjons-indikatoren dersom vinkelen 265 grader blir lest ut fra enkoderen. Dette kan være en indikasjon på enkoder-relatert problem, men trenger ikke være det. Dog, hvis den nederste rotasjonsdioden forblir opplyst om man klarer å rotere enkoderen, da vet man at man har et enkoder-relatert problem. Dette fordi, dersom den nederste rotasjonsdioden lyser pga. en gyldig enkodervinkel, så vil denne endre seg til noe annet enn 265 grader, og dioden derfor slukke, om man roterer enkoderen. For å rotere enkoderen, så kan man trykke på POS- eller CW / CCW (align) knappene, slik at skiltkjøring endrer fysisk enkoderposisjon, alternativt demontere enkoderen og fysisk vri på enkoderen. Dog, det vil ofte være enklere å oppgradere til siste firmware for å gi enklere feilsøking som forklart i følgende avsnitt.

#### <span id="page-32-1"></span>*8.5.1.2 For firmware versjon 5.0 og nyere*

Fra firmware versjon 5.0 og nyere, så vil vinkelen 265 alltid være en gyldig verdi, og den nederste rotasjonsdioden vil derfor aldri lyse for denne vinkelen i motsetning til eldre firmware versjoner. Derimot vil enhver enkodervinkel større enn 359 grader være ensbetydende med et enkoder-relatert problem, og dette vil også alltid vise seg ved at den nederste rotasjonsdioden lyser fast eller blinker. Dvs. at fra firmware versjon 5.0 eller nyere så er feilsøking av enkoder-relaterte problemer enklere og mer entydig, fordi lys i nederste rotasjonsdiode alltid vil bety at man har et enkoder-relatert problem, dvs. at enkoder ikke er tilkoblet, at dekoder kan være defekt, eller feil på kabling eller styring.

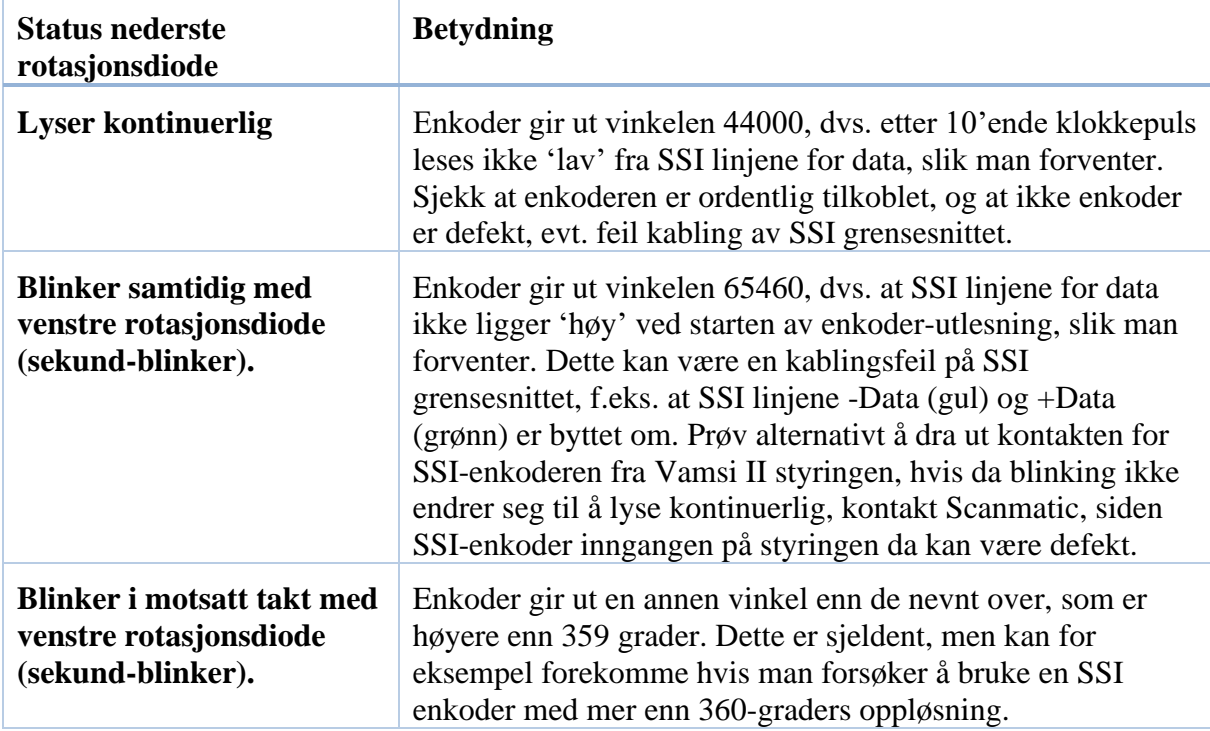

#### **8.5.2 Feilsøke enkoder-relatert problem vha. PC**

Ved mistanke om enkoder relaterte feil kan det også være nyttig å benytte en PC for utvidet feilsøking, bl.a. ved å lese ut enkoder-vinkelen direkte, kjøre diverse tester og lese ut status og log «get log».

Man kan lese ut enkodervinkelen på service-porten vha. kommandoen «get encoder\_angle», eller bruke Vamsi-protokollen eller Modbus/TCP. I alle tilfeller, en enkodervinkel som ligger utenfor 0 – 359 grader, betyr problemer på SSI grensesnittet, se tabellen i Seksjon [8.5.1.2](#page-32-1) for mer detaljer.

Enkoder-testen kan også brukes til å verifisere enkoderen og SSI grensesnittet. Hvis denne returnerer OK, og motoren er i stand til å kjøre begge veier, og om problemet vedvarer, da bør man forsøke å justere inn referansevinkelene til posisjonene på nytt slik som forklart i seksjon [5.3.](#page-11-3) Enkoder-testen kan kjøres både fra service-porten, VamsiCom over RS-485 og Modbus TCP. Se kapitlene for de respektive grensesnittene for mer informasjon. Hvis man velger å kjøre enkoder-testen fra service-porten så er kommandoen «cmd encoder\_test». Når enkodertesten er ferdig i begge retninger så kan man lese ut resultatet ved å skrive inn «get encoder test», der svaret '1' betyr at testen var Ok, eller '0' betyr at testen feilet.

#### <span id="page-33-0"></span>**8.6 Feil på gulblink, rødblink eller skiltlys**

Feil på gulblink, rødblink eller skiltlys kan skyldes følgende:

- Feil polaritet på tilkoblingen til lampene, dvs. At '+' og '-' er byttet om.
- Konfigurasjonen for lampene er annerledes enn det operatøren forventer. Sjekk i så fall konfigurasjonen ved hjelp av service-porten, VamsiCom over RS-485 eller Modbus TCP. Se seksjon [5.5,](#page-14-1) [5.6](#page-19-0) og [5.7.](#page-21-0)
- Eventuelt feil på en- eller flere lamper.

#### <span id="page-33-1"></span>**8.7 Programfeil i VAMSI II**

Hvis programmet i VAMSI II av en eller annen grunn ikke går som normalt, vil styringen selv forsøke en SW-reset. Mens dette pågår, vil rotasjons'- indikatoren i venstre hjørne være slukket.

Det samme gjelder ved en power reset.

Hvis indikatoren ikke kommer tilbake med ca sekundtakt blinking innen ca 30 sekunder, men lysdioden for POWER lyser, da er styringen defekt og må byttes.

#### <span id="page-33-2"></span>**8.8 Problemer med å koble til en Modbus TCP forbindelse**

Modbus TCP er knyttet til Ethernet porten, og kobles opp med en TCP/IP forbindelse med den IP adressen som styringen er konfigurert med. Hvis man ikke får kontakt over Modbus TCP, bør man først dobbeltsjekke hva slag IP adresse-, nettmaske- og gateway som styringen er konfigurert med. Man bør også sjekke om man har valgt riktig IP mode (statisk IP eller dynamisk IP fra DHCP-server). Se seksjon [5.5](#page-14-1) for detaljer om hvordan man sjekker IP konfigurasjonen med service-porten. Hvis man har lest ut konfigurasjonen for IP adresser og disse er i henhold til forventningene, så kan man forsøke å pinge IP addressen. NB! Når man pinger IP adressen til styringen fra en PC, så må PCen være koblet til samme nettverk som styringen. Hvis man ikke får svar når man pinger IP adressen til styringen, gitt at PCen og styringen er plugget inn i samme nettverk, så har man sannsynligvis et nettverksproblem som er utenfor styringens kontroll. På en Windows PC så kan man forsøke å pinge en IP adresse på følgende måte:

Trykk Windows-tasten + R samtidig, skriv inn «cmd» i kjør-menyen, og skriv inn «ping [IP adresse] i konsollgrensesnittet, f.eks. «ping 192.168.4.181». Hvis man fikk kontakt med styringen når man pinget, så blir dette indikert med 4 svar fra IP adressen, og «Lost = 0 (0% loss)» i utskriften etter pinget.

#### <span id="page-34-1"></span><span id="page-34-0"></span>**8.9 De mest vanlige hendelsene fra loggen**

Hendelseloggen i VAMSI II kan være til god hjelp hvis man har problemer med styringen. Feilkodene er enklest å lese ut fra service-porten ved å skrive inn kommandoen «get log». Da vil konsollen returnere eventuelle uventede hendelser som er logget siden styringen startet opp sist, enten det var en kommandert reset eller power-on reset. For mer detaljer angående service-porten, se kapittel [5.5.](#page-14-1)

Kodene i hendelseloggen er sammensatt av 3 koder, der den første er fil-koden som angir hvilken kildekode-fil hendelsen stammer fra. Den midterste koden er hendelse-koden og angir hva slags uventet hendelse som har oppstått, og den siste koden er objekt-koden, som angir hvilke objekt som hendelsen skjedde for dersom det er aktuelt. I mange tilfeller blir objektkoden angitt til 0, som betyr «ikke aktuell», men i noen tilfeller blir den brukt til å gi mer detaljert informasjon om hendelsen.

| Fil-<br>kode   | Navn                 | <b>Beskrivelse</b>                                                                                                    |
|----------------|----------------------|----------------------------------------------------------------------------------------------------|
| (hex)          |                      |                                                                                                    |
| 1              | FILE ETHERNET        | Ethernet og lav-nivå nettverksfunksjonalitet. Mange av<br>hendelsene knyttet til denne fil-koden, er relatert til å<br>lagre og lese ut konfigurasjonsdata for IP addresse, IP<br>mode fra/til EEPROM.                    |
| $\overline{2}$ | FILE_LOG             | Logging av hendelse-koder. F.eks. fullt buffer.                                                                                                    |
| 3              | <b>FILE_INIT</b>     | Initialisering av styringen (komponenter på hovedkortet).                                                                                                    |
| $\overline{4}$ | <b>FILE_MOTOR</b>    | Motor-driver.                                                                                                    |
| 6              | FILE_NVM             | Ikke-flykting minne, EEPROM, for lagring av<br>konfigurasjon. Hvis man får noen av disse feilmeldingene<br>så er det sannsynlig at TWI-grensesnittet eller noen<br>komponenter knyttet til dette på hovedkortet har feil. |
| 7              | <b>FILE_USER</b>     | Front-panel, spesielt trykk-knapper.                                                                                                    |
| 8              | FILE SSI ENCODER     | Driver for SSI Enkoderen.                                                                                                    |
| 9              | <b>FILE_POSITION</b> | Posisjonskontroll av motoren (Posisjon 1, 2 og 3, ikke<br>budskap, for det ligger under Message-modul).                                                                                                    |
| A              | FILE_PIO             | Digital I/O inkludert alarmsignalet, samt lysdioder.                                                                                                    |
| B              | FILE_VP              | Den gamle Vamsi-protokoll over RS485 grensesnittet.                                                                                                    |
| $\mathcal{C}$  | <b>FILE_ACTION</b>   | Overordnet håndtering av funksjonalitet som involverer<br>motorbevegelse.                                                                                                    |
| D              | FILE MESSAGE         | Budskapshåndtering.                                                                                                    |

I følgende tabell vises en oversikt over de ulike fil-kodene som brukes:

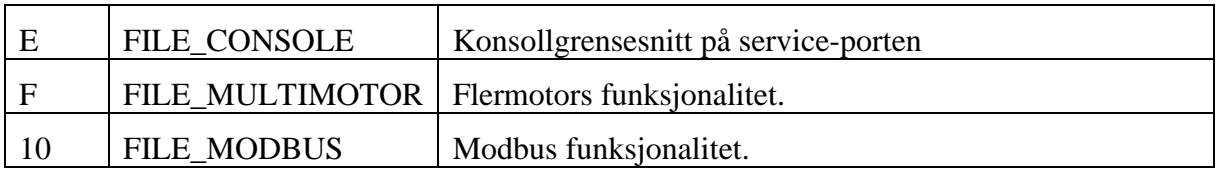

Noen typiske hendelsekoder og deres betydning:

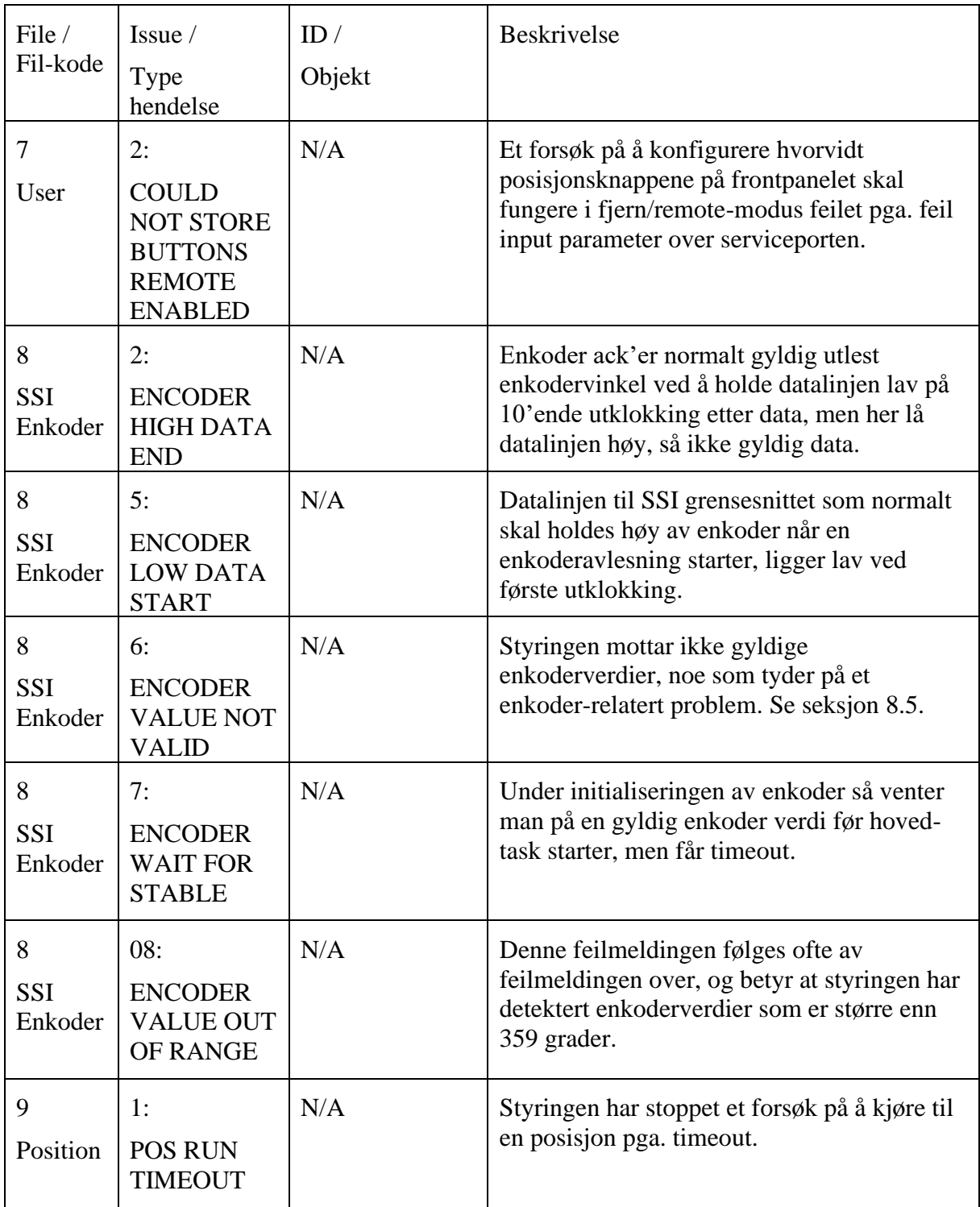

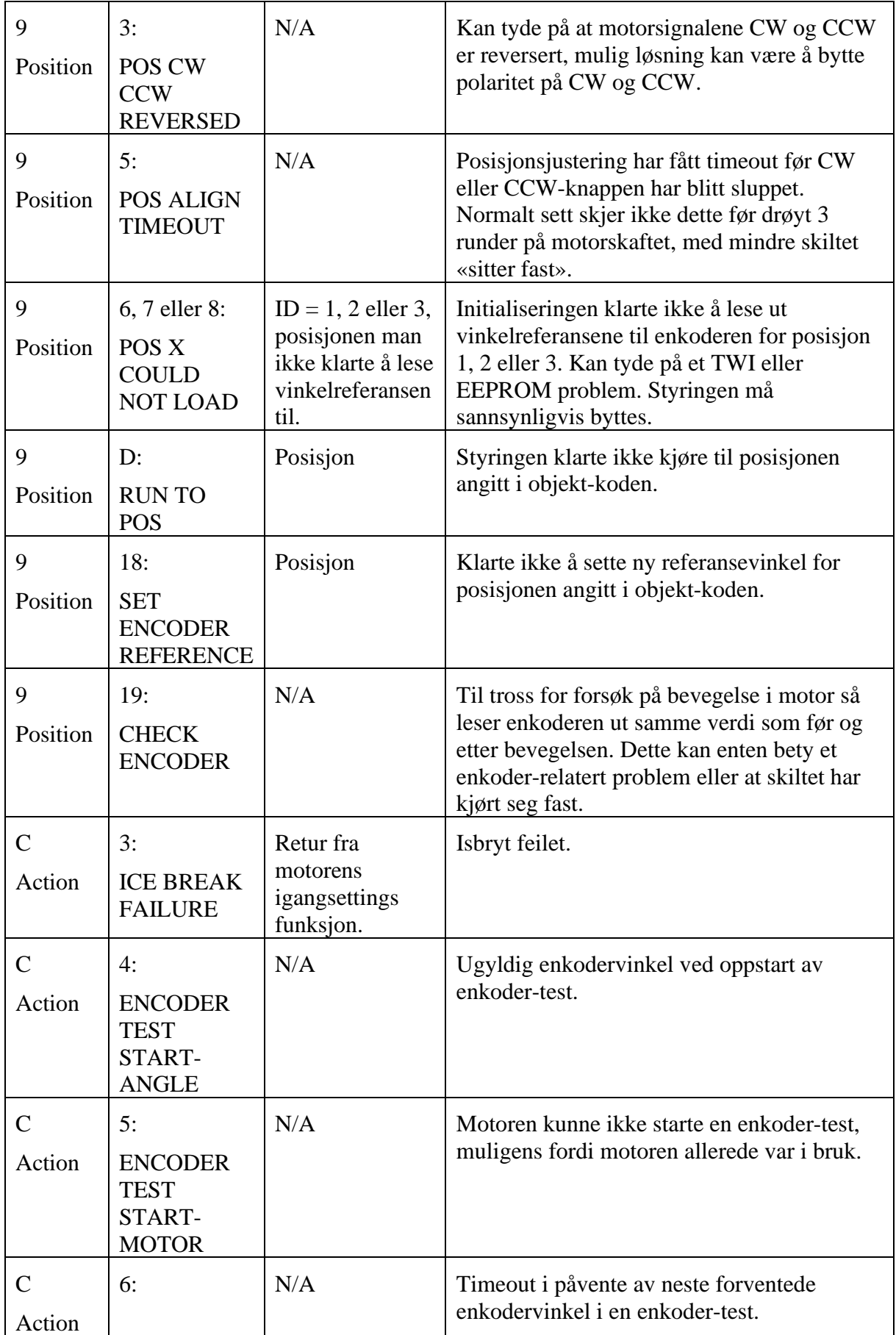

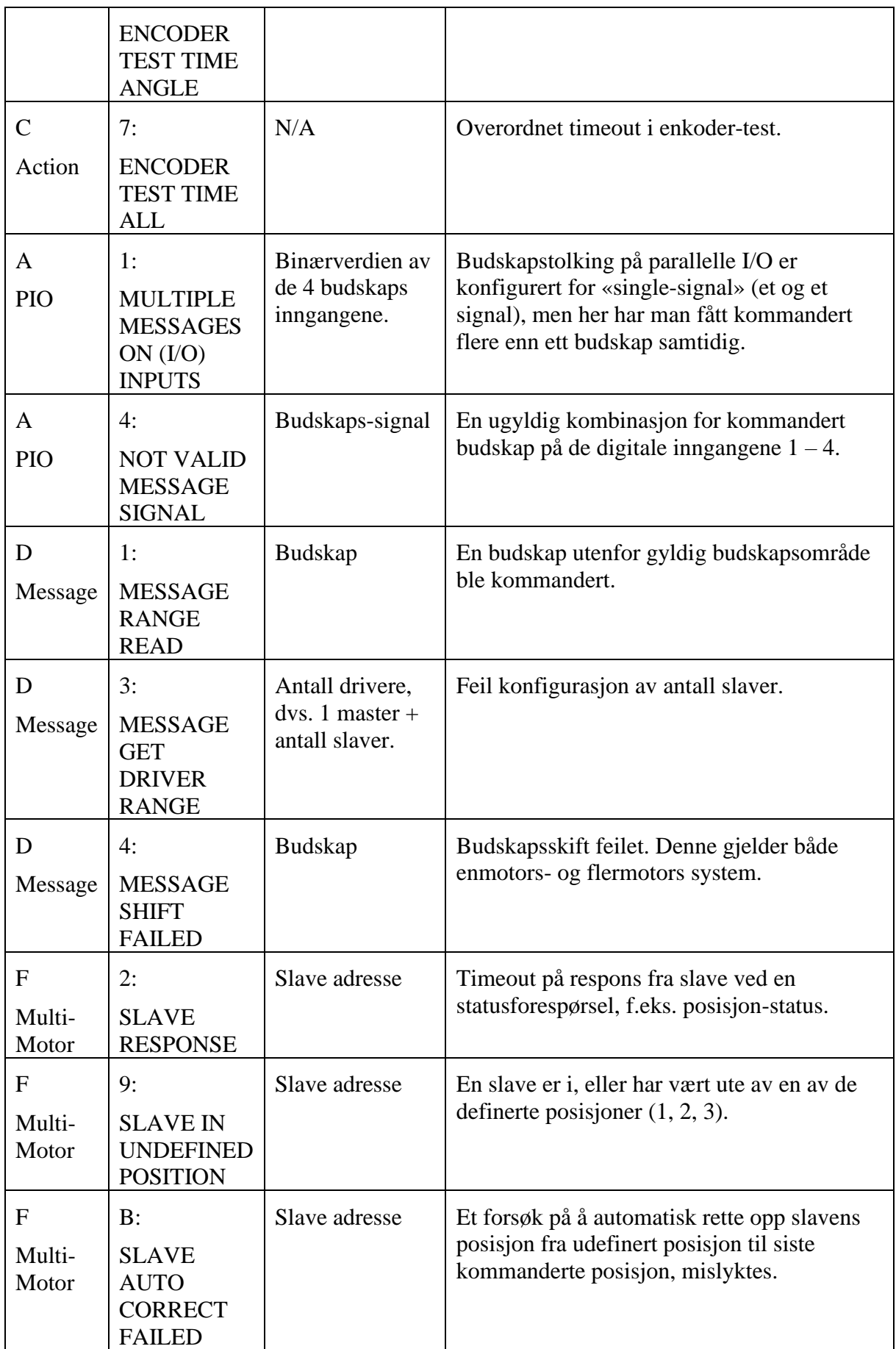

### <span id="page-38-0"></span>**9. Tegninger**

Vedlagt er følgende tegninger i nummerert rekkefølge:

- 1. Referansedesign med 2 stk.. VAMSI II koblet som master og slave.
- 2. Mekanisk skisse for VAMSI II.
- 3. Oversikt over tilkoblinger i VAMSI II.

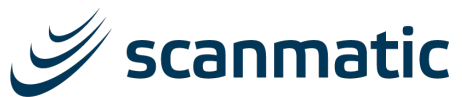

0

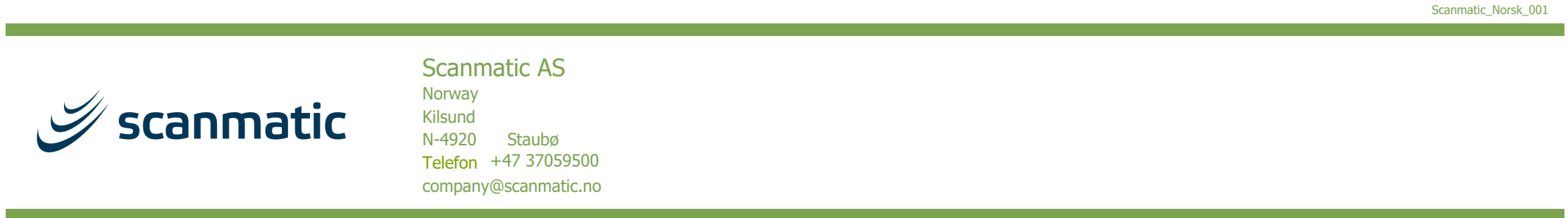

1 2 1 3 4 5 6 7 7 8 8 9

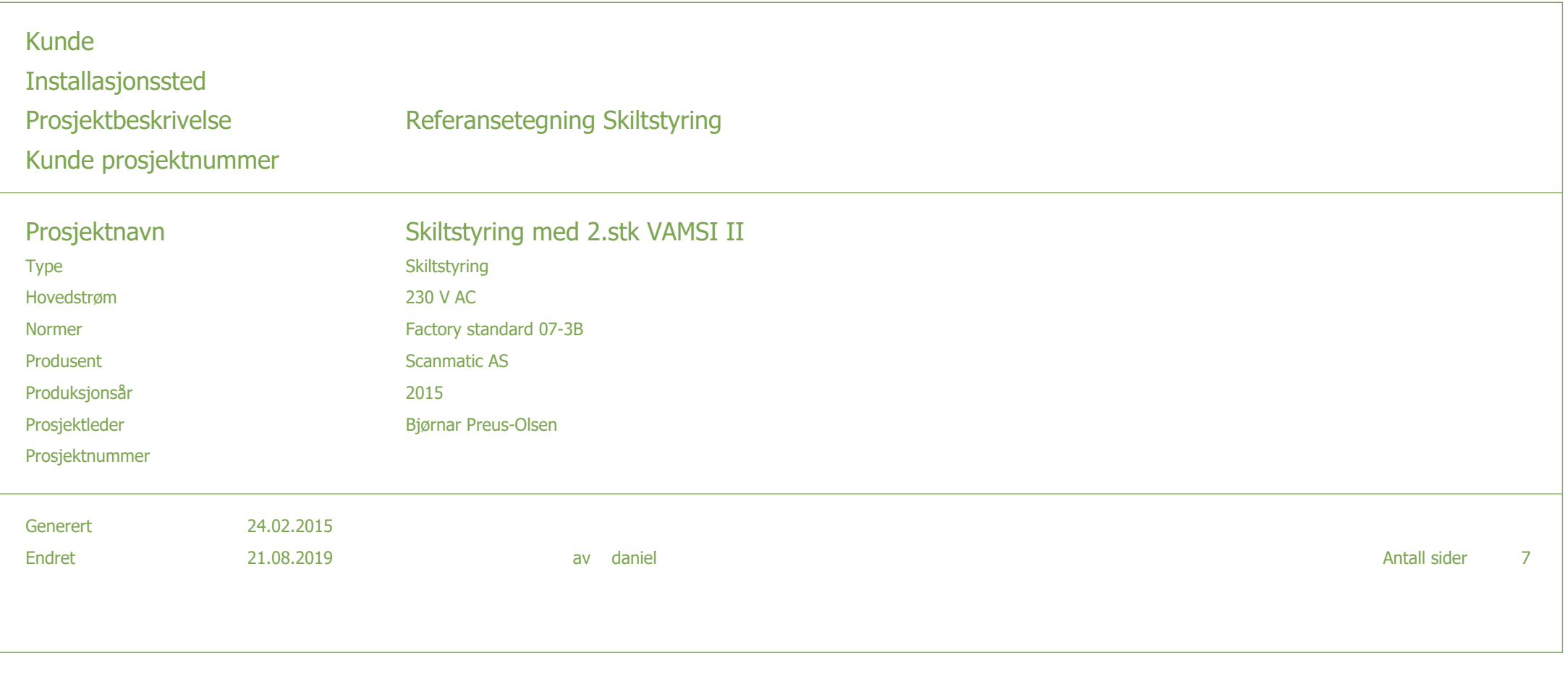

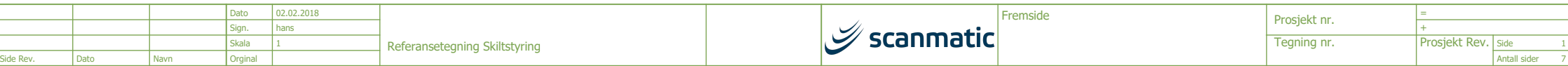

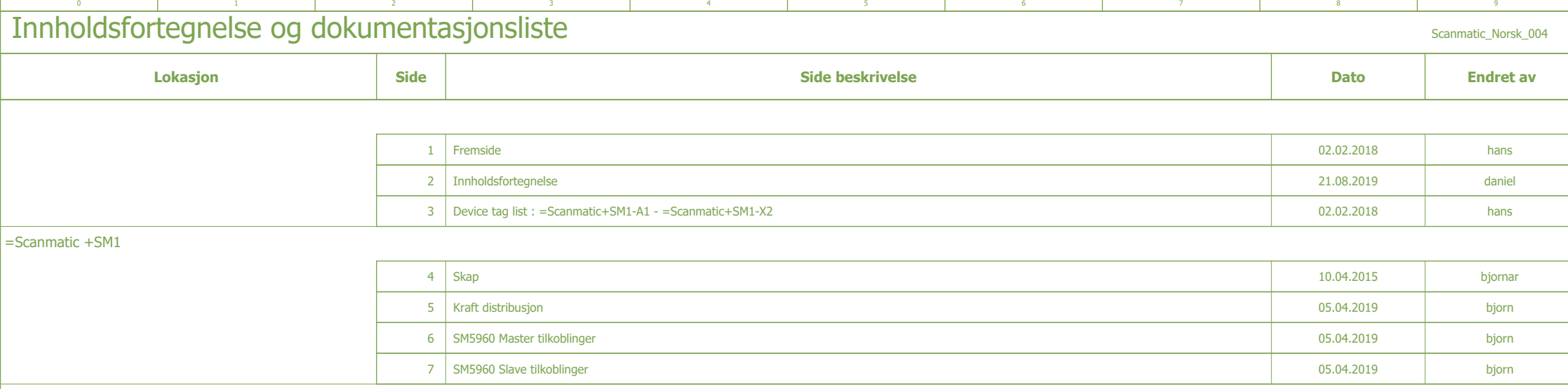

![](_page_40_Picture_173.jpeg)

7

2

<span id="page-41-0"></span>![](_page_41_Picture_303.jpeg)

![](_page_41_Picture_304.jpeg)

Side Antall sider 7

=

3

<span id="page-42-0"></span>![](_page_42_Picture_312.jpeg)

![](_page_42_Figure_1.jpeg)

# Enclosure legend

![](_page_42_Picture_313.jpeg)

![](_page_42_Picture_314.jpeg)

![](_page_43_Figure_0.jpeg)

1 2 1 3 4 5 6 7 7 8 8 9

![](_page_43_Figure_2.jpeg)

<span id="page-43-0"></span>0

![](_page_43_Picture_548.jpeg)

<span id="page-44-0"></span>![](_page_44_Figure_0.jpeg)

1 2 1 3 4 5 6 7 7 8 8 9

 $\overline{\mathbf{0}}$ 

![](_page_44_Picture_842.jpeg)

7

6

<span id="page-45-0"></span>![](_page_45_Figure_0.jpeg)

 $\overline{0}$ 

#### ADVARSEL:

1 2 1 3 4 5 6 7 7 8 8 9

Dette er eksempel tegninger! Kontroll og feilsøk må alltid ta utgangspunkt i gjeldende tegninger for det aktuelle anlegg. Fargekoder og klemmenummer vil alltids kunne avvike fra det som er angitt i disse eksemplene.

![](_page_45_Figure_3.jpeg)

![](_page_45_Picture_438.jpeg)

![](_page_46_Figure_0.jpeg)

![](_page_47_Figure_0.jpeg)

![](_page_48_Picture_606.jpeg)

1 2 2 3 4 5 6 7 7 8 3

0

![](_page_48_Picture_607.jpeg)

![](_page_48_Picture_608.jpeg)

4

6